# ARIVA 5300

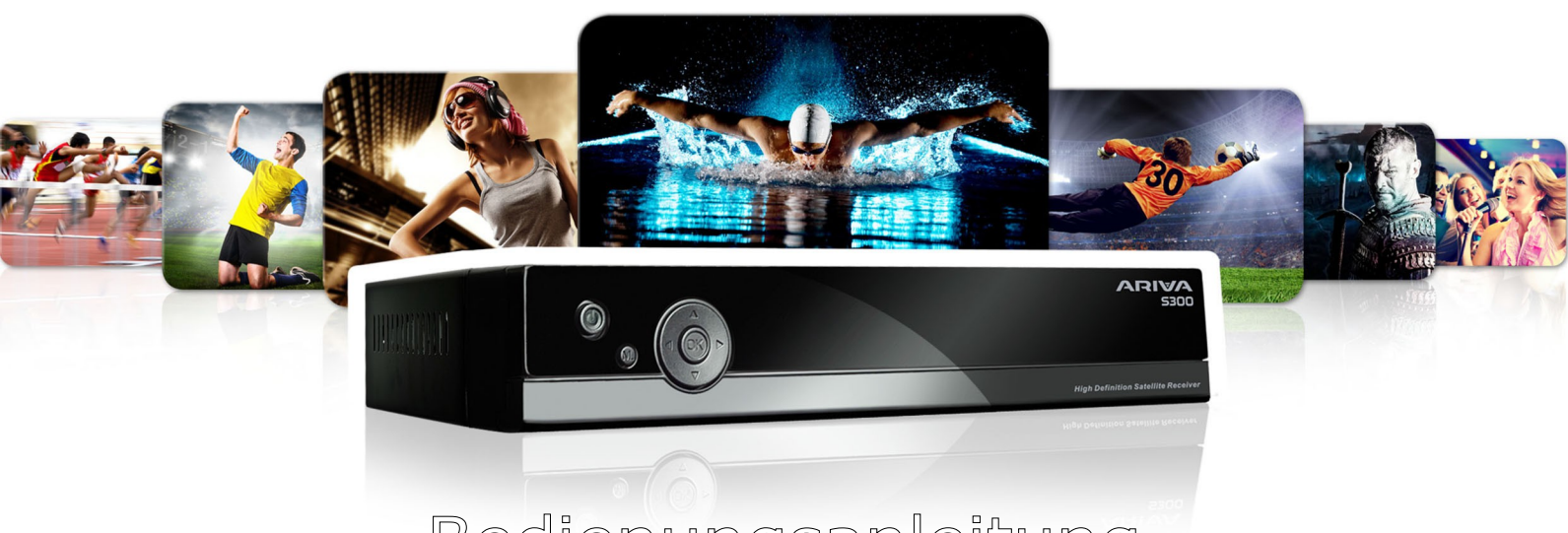

Bedienungsanleitung

*Deutsch*

**Wir möchten Sie darauf hinweisen, dass der Ihnen zur Verfügung gestellte Receiver (betrifft den deutschen Markt) nicht PVR fähig ist. Die USB-Schnittstelle dient nur zu Software-Aktualisierung und Medienwiedergabe.**

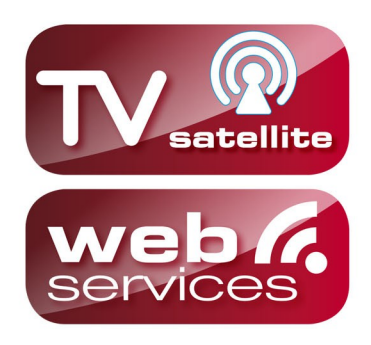

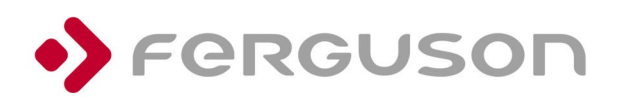

ferguson-digital.eu

# Inhaltsverzeichnis

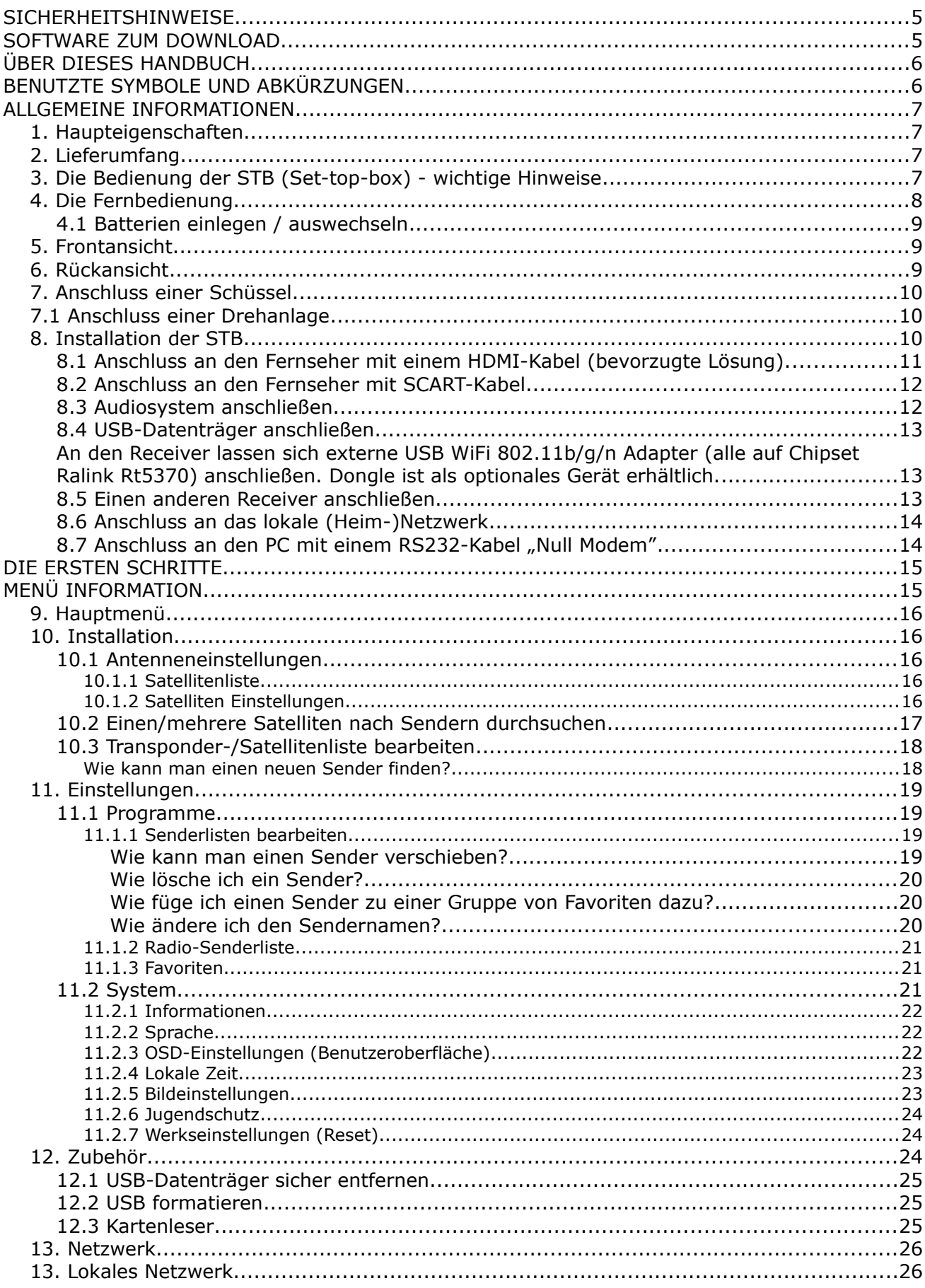

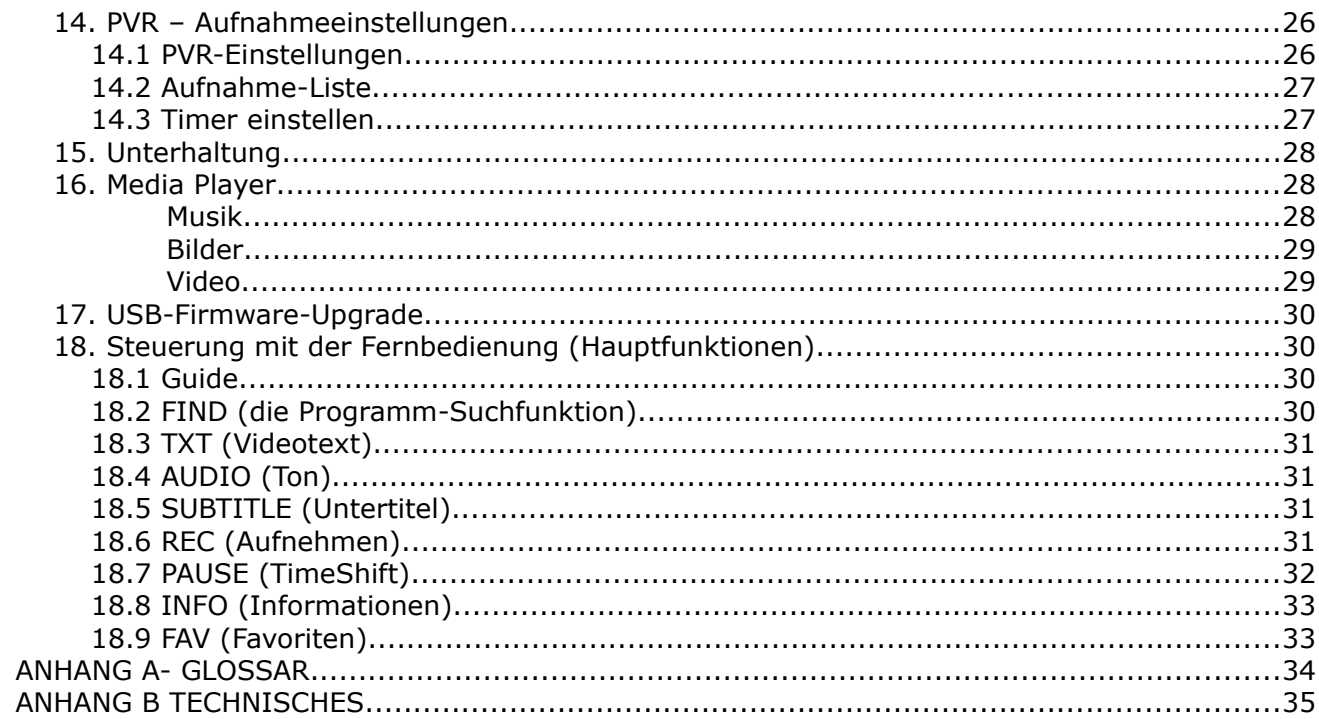

# **ACHTUNG !!!**

Die Ferguson-Satellitenreceiver sind zum Aufnehmen auf externen USB-Laufwerken (z.B. USB-Sticks, externe USB-Festplatten) geeignet. Bitte beachten Sie, dass die Aufnahmefunktion davon abhängt, ob die verwendete Hardware miteinander kompatibel ist. Bitte lesen Sie die nachfolgende Bedienungsanleitung gründlich durch und überprüfen Sie vor dem Kauf eines USB-Laufwerks dessen Kompatibilität mit dem Receiver.

# **BITTE UNBEDINGT LESEN:**

1. Ihr USB-Laufwerk muss dem USB2.0-Standard gerecht sein. Für das Aufnehmen muss das Gerät eine absolute Daten-Schreibgeschwindigkeitsrate von **9.0MB/s** oder mehr aufweisen. USB-Laufwerke mit einer niedrigeren Daten-Schreibrate oder billige Modelle unbekannter Herkunft (z.B. Werbemittel) können Probleme beim Aufnehmen bereiten oder sogar von Ihrem Empfänger überhaupt nicht erkannt werden; Bildeinfrieren, Rückler, Bild-Artefakte und Tonprobleme sind nicht zu vermeiden.

2. Es werden nur Laufwerke mit einer einzigen Partition mit NTFS oder FAT32-Dateisystem formatiert unterstützt (wir empfehlen das NTFS). Falls Ihr Laufwerk diese Bedingung nicht erfüllt oder Ihnen dieses unklar ist, bereiten Sie bitte das Laufwerk im PC bevor Sie es an den Receiver anschließen. Bitte merken Sie, dass das Formatieren eines Laufwerkes unwiederbringlich alle sich dort befindenden Dateien löscht!

3. Extrem große, stark fragmentierte oder volle Laufwerke können auch nicht richtig aufnehmen und fließend wiedergeben.

4. Alle angeschlossenen externen Festplatten sollten über eigene Stromversorgung verfügen (Netzteil), da der USB-Port am Empfänger nur für den Datenstrom vorgesehen wurde (d.h. er ist nicht Stromversorgungsfähig!).

# **WICHTIGE HINWEISE**

1. Während einer Aufnahme oder Wiedergabe, trennen Sie keinesfalls das USB-Laufwerk vom Receiver! Das könnte fatale Folgen für den Receiver (Flashspeicher kann beschädigt werden) oder für Ihre Daten oder/und physisch für das USB-Laufwerk haben! Am besten halten Sie die Wiedergabe / Aufnahme an und entfernen das USB-Laufwerk sicher über das Menü.

2. Den Receiver (speziell am USB-Port) nicht mit nassen / feuchten Händen betätigen! Gefahr eines Stromschlags und der Gerätebeschädigung! Ihr USB-Laufwerk kann dabei auch beschädigt werden!

#### <span id="page-4-0"></span>**SICHERHEITSHINWEISE**

Lesen Sie bitte vor der ersten Inbetriebnahme die Sicherheitsvorschriften aufmerksam durch. Bewahren Sie die Bedienungsanleitung immer in Reichweite auf. Beachten Sie immer die Warnungen auf dem Gerät und in der Bedienungsanleitung. Lassen Sie Kinder niemals unbeaufsichtigt elektrische Geräte benutzen. Sie brauchen eine korrekt installierte Satellitenschüssel, überlassen Sie dies dem Fachmann. Beim digitalen Fernsehen brauchen Sie spezielles Equipment um die Schüssel richtig auszurichten!

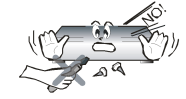

Um Risiken zu vermeiden, öffnen Sie NIEMALS selbst das Gehäuse! Entfernung vom Garantiesiegel gefährdet die Garantie! Jegliche Reparaturen sollten nur vom Ferguson- Service durchgeführt werden.

STB während Storm, Naturkatastrophen und vor dem Reinigen oder langer Abwesenheit zu Hause vom Netz entfernen. Hersteller-Garantie haftet nicht bei Blitzschlägen.

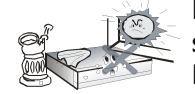

Nicht in direkter Sonnenlicht aufstellen. Vor Kälte, Hitze und Feuchtigkeit schützen. Vermeiden Sie es, den Receiver in Bereichen mit ungenügender Belüftung aufzustellen, die Lüftungslöcher immer freihalten.

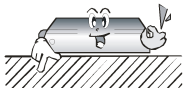

Platzieren Sie den Empfänger horizontal (stabil), vermeiden Sie dauerhafte Vibrationen.

Wenn Sie den Empfänger zu einem Raum mit anderer Temperatur bringen (heißer oder kühler als zuvor), warten Sie bitte ca. 1 Stunde bis Sie ihn ins Netz anschließen, sonst kann es zur Beschädigung kommen.

Stellen Sie keine mit Flüssigkeiten gefüllten Gegenstände, z.B. Blumen, Vasen, auf das Gerät. Vermeiden Sie das Aufstellen Nahe an Wasserquellen, wie etwa Aquarien. Fassen Sie das Gerät oder die Kabel NIEMALS mit feuchten Händen an!

Es dürfen keine Gegenstände auf das Gerät gestellt werden (Überhitzung und Empfangsstörungen drohen). Vermeiden Sie das Eindringen von Fremdkörpern und Flüssigkeiten in das Gerät. Kleine Kinder bitte fernhalten!

Trennen Sie bitte das Gerät vom Netz vor dem Pflegen. Verwenden Sie zum Reinigen nur ein trockenes weiches Tuch, evtl. leicht mit Seifenwasser befeuchtet. Sprühen Sie Reiniger niemals direkt auf das Gerät. Verwenden Sie keine Reinigungslösungen, die die Oberfläche des Gerätes beschädigen könnten (Lösemittel, etc.).

- Schließen Sie das Netzkabel nur an eine gut erreichbare 230V ~50Hz Netzsteckdose an.
- Schließen Sie keine Signalkabel an, wenn das Gerät unter Spannung steht. Keine beschädigte Kabel benutzen, **BRANDGEFAHR!**

#### <span id="page-4-1"></span>**SOFTWARE ZUM DOWNLOAD**

Ferguson hat alle ihr verfügbaren Möglichkeiten ausgenutzt, um für Ihren digitalen Satellitenreceiver möglich neuste Software zu liefern, um abzusichern, dass der Receiver möglich auf neusten technischem Stande ist. Ferguson hält sich das Recht vor, Änderungen in der Receiversoftware ohne Grundlage und ohne frühere Ankündigung vorzunehmen. Aktuelle Softwareversion gibt es zum Downloaden unter der Internetadresse: [http://www.ferguson](http://www.ferguson-digital.eu/)[digital.eu](http://www.ferguson-digital.eu/) (im Bereich "Download"). Sie können auch einen RSS-Feed einstellen.

# <span id="page-5-1"></span>**ÜBER DIESES HANDBUCH**

Die Firma Ferguson Sp. z o.o. hat alle ihr verfügbaren Möglichkeiten ausgenutzt um über seine Produkte bestmöglich aktuelle Informationen zu liefern. Die Firma Ferguson Sp. z o.o. gibt keinerlei Gewährleistung und lehnt jegliche Forderungen mit dem Inhalt dieses Handbuches verbunden ab. Die hier enthaltenen Informationen dienen nur als Hinweise für die tägliche Benutzung und Erhaltung sowie Pflege des Receivers.

Die Firma Ferguson Sp. z o.o. hält sich das Recht vor, Änderungen, Korrekturen, Verbesserungen in diesem Handbuch ohne Grundlage und ohne frühere Ankündigung zu machen. Neuste Informationen entnehmen Sie bitte unserer Homepage: http://www.fergusondigital.eu Sie können einen RSS-Feed einstellen.

## <span id="page-5-0"></span>**BENUTZTE SYMBOLE UND ABKÜRZUNGEN**

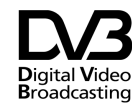

Digital Video Broadcasting Logo. Dieses Logo sagt Ihnen, das Ihr Digital Video Receiver DVB-Normgerecht ist, wie sie<br>Broadcasting Receivert Worden ist registriert worden ist.

 $\begin{picture}(180,10) \put(0,0){\vector(0,1){30}} \put(15,0){\vector(0,1){30}} \put(15,0){\vector(0,1){30}} \put(15,0){\vector(0,1){30}} \put(15,0){\vector(0,1){30}} \put(15,0){\vector(0,1){30}} \put(15,0){\vector(0,1){30}} \put(15,0){\vector(0,1){30}} \put(15,0){\vector(0,1){30}} \put(15,0){\vector(0,1){30}} \put(15,0){\vector(0,1){30}} \put(15,0){\vector($ Risiko vom elektrischen Schock-ABDECKUNG NICHT ÖFFNEN! Dieses Symbol sagt Ihnen, das Sie den Receiver nicht selbständig öffnen dürfen. Die Box darf nur vom Fachdienst geöffnet werden!

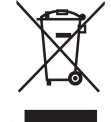

Befindet sich dieses Symbol (durchgestrichene Abfalltonne auf Rädern) auf dem Gerät, bedeutet dies, dass für dieses Gerät die Europäische Richtlinie 2002/96/EG gilt. Informieren Sie sich über die örtlichen Bestimmungen zur getrennten Sammlung elektrischer und elektronischer Geräte. Richten Sie sich nach den örtlichen Bestimmungen und entsorgen Sie Altgeräte nicht über Ihren Hausmüll. Durch die korrekte Entsorgung Ihrer Altgeräte werden Umwelt und Menschen vor möglichen negativen Folgen geschützt.

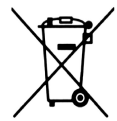

Ihr Produkt enthält Batterien, die der Europäischen Richtlinie 2006/66/EG unterliegen. Diese dürfen nicht mit dem normalen Hausmüll entsorgt werden. Bitte informieren Sie sich über die örtlichen Bestimmungen zur gesonderten Entsorgung von Batterien, da durch die korrekte Entsorgung Umwelt und Menschen vor möglichen negativen Folgen geschützt werden.

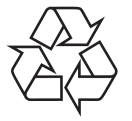

Ihr Gerät wurde unter Verwendung hochwertiger Materialien und Komponenten entwickelt und hergestellt, die recycelt und wiederverwendet werden können.

Das "CE" Zeichen.

- Dieses Zeichen bedeutet die Konformität Ihres Gerätes mit den europäischen<br>Richtlinien: 2006/95/EC (betreffs Richtlinien: 2006/95/EC elektromagnetischen Kompatibilität, Niederspannungsrichtlinie und ihre Ergänzungsrichtlinien), 2004/108/EC (Richtlinie über die elektromagnetische Verträglichkeit und ihre Ergänzungsrichtlinien).
- R&TTE Ferguson Sp. z o.o. erklärt hiermit, dass das Gerät die notwendigen Anforderungen und die anderen relevanten Bestimmungen der Richtlinie 1999/5/EG erfüllt. Die Konformitätserklärung finden Sie unter www.deklaracje.ferguson.pl

Dieses Produkt wurde gemäß der europäischen R&TTE-Richtlinie 1999/5/EC konzipiert, getestet und gefertigt.

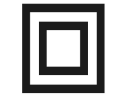

Symbol der doppelten Isolierung.

Dieses Symbol sagt Ihnen, das Ihr Receiver elektrisch sicher für den normalen Gebrauch ist, wie im Kapitel "Sicherheitshinweise" beschrieben.

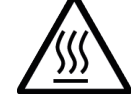

Warnung vor heißer Oberfläche

VORSICHT: HEISSE OBERFLÄCHE. NICHT ANFASSEN. Die Oberseite über dem inneren Kühlkörper könnte heiß werden, wenn dieses Produkt dauerhaft betrieben wird. Berühren Sie keine heißen Bereiche, hier besonders um die Kennzeichnung "Warnung vor heißer Oberfläche" und die Oberseite.

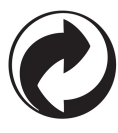

Ist ein Produkt mit diesem Logo gekennzeichnet, bedeutet dies, dass eine entsprechende Gebühr an das Recyclingprogramm des jeweiligen Landes gezahlt wurde.

#### <span id="page-6-3"></span><span id="page-6-2"></span>**ALLGEMEINE INFORMATIONEN 1. Haupteigenschaften**

- ✔ Empfang von Satellitenfernsehen in High Definition Auflösung
- ✔ Hochrechnung des PAL Signals bis auf 720p- oder 1080p-Auflösung
- $\boldsymbol{\nu}$  Timer verfügbar
- $\mathbf y$  Favoritenlisten
- ✔ Suchfunktion innerhalb der Senderliste
- Unterstützung für Videotext und Bildschirmuntertitel
- ✔ Unterstützung für DiSEqC 1.0, 1.1 sowie DiSEqC 1.2, USALS Multischalter
- ✔ Unterstützung für MPEG-2, MPEG-4, MPEG-4 AVC/H.264 Kompressionsverfahren
- ✔ Unterstützung für DVB-S/S2-Empfangsstandards
- ✔ Kartenleser für Pay-TV

# <span id="page-6-1"></span>**2. Lieferumfang**

Packen Sie das Gerät aus, um sicherzustellen, das folgende Elemente im Lieferumfang enthalten sind:

- $\sqrt{1 \times$  Fernbedienung
- $\angle$  1 x Benutzerhandbuch
- $\overline{v}$  1 x Receiver

## <span id="page-6-0"></span>**3. Die Bedienung der STB (Set-top-box) - wichtige Hinweise**

Dank des benutzerfreundlichen Bildschirmmenüs wurde die Bedienung der STB und der Fernbedienung vereinfacht. Das Bildschirmmenü wird Sie durch die Installation, Senderorganisation, während des Fernsehens und durch alle nützlichen Zusatzfunktionen des Receivers führen. Alle Operationen können mit der Fernbedienung, und einige des Frontpanels durchgeführt werden. Diverse Funktionen werden mit den farbigen Funktionstasten gesteuert. Prüfen Sie bitte jeweils am Bildschirm, welche Funktion unterstützt wird. Bitte beachten Sie, dass jede neue Software die Funktionalität des Receivers abändern kann. Sollten Sie Probleme mit der Bedienung Ihres Gerätes haben, greifen Sie bitte zur entsprechenden Sektion dieses Handbuches, oder auf die Ferguson-Hauptseite FAQ-Abteilung (häufig gestellte Fragen), zurück.

Bemerkung:

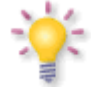

Bitte beachten Sie, dass neue Software die Funktionalität der STB ändern kann. Die Bilder und Ihre Beschreibungen haben eine rein informative Funktion und unterliegen keinerlei Haftung. Gefundene Fehler, mögliche Anregungen können über das Kontakt-Formular auf der Ferguson-Hauptseite weitergeleitet werden.

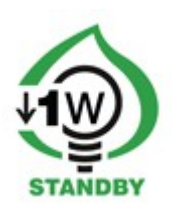

# <span id="page-7-0"></span>**4. Die Fernbedienung**

Ihr Receiver mit der Ferguson RCU540 Fernbedienung ausgestattet.

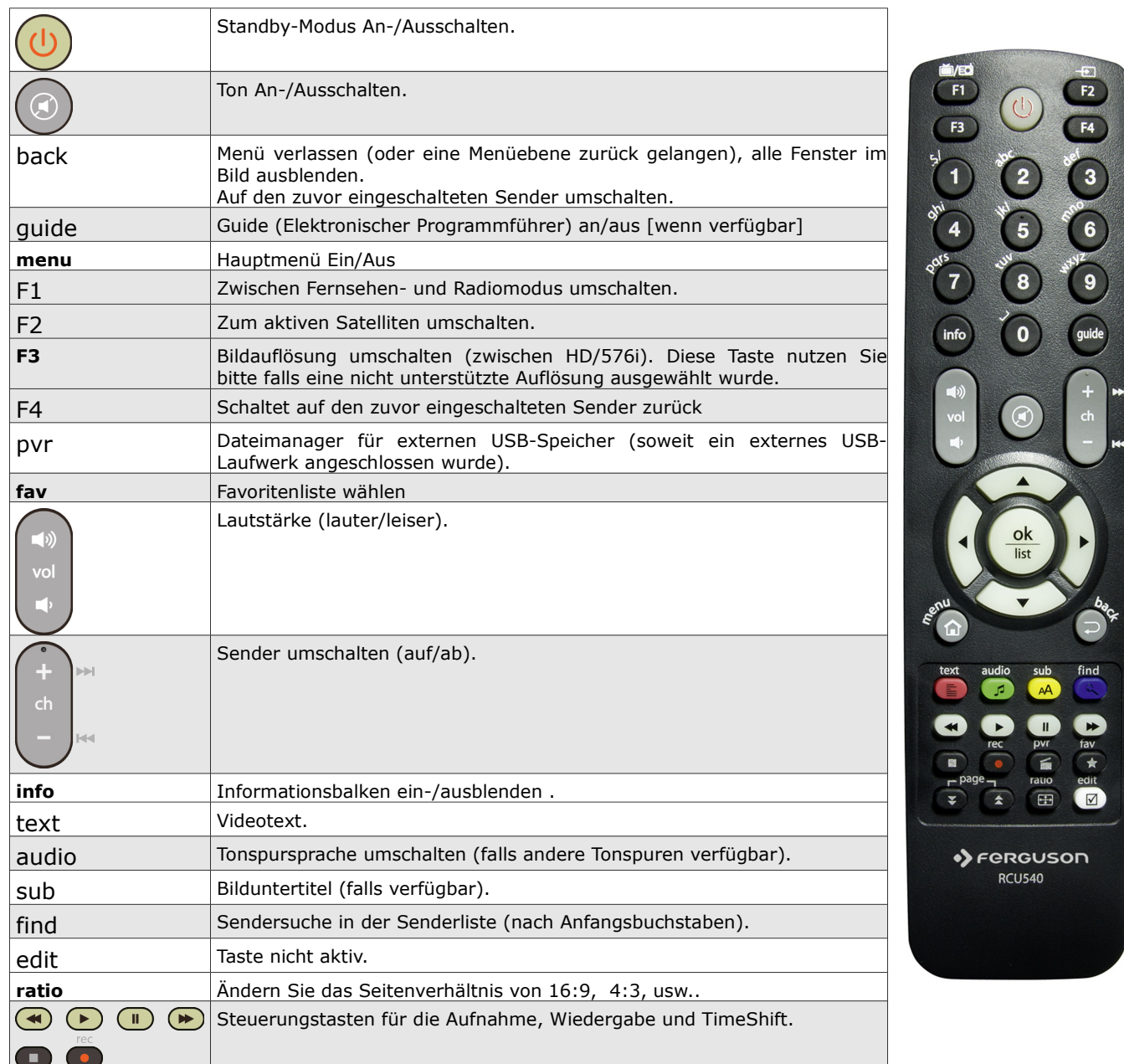

 $\blacktriangleright$ 

# <span id="page-8-2"></span>**4.1 Batterien einlegen / auswechseln**

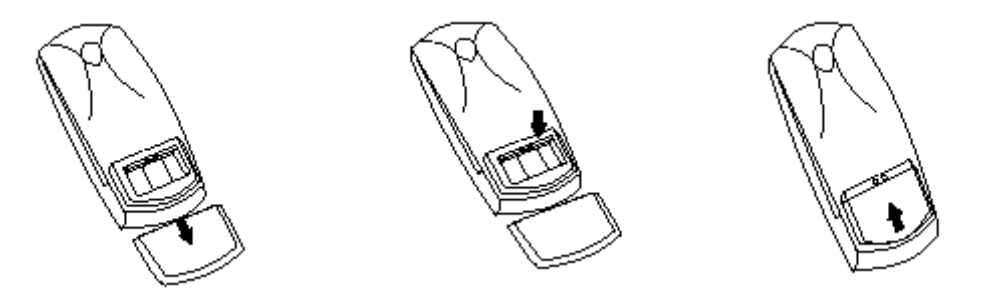

Die Batterieklappe von der Rückseite der Fernbedienung entfernen (Klappe in Pfeilrichtung drücken). Zwei neue AAA (R03) Batterien einlegen, bitte Polarität beachten. **Nur neue Batterien verwenden, keine alten und neuen Batterien vermischen.** Die Batterieklappe wieder bis zum Einrasten einschieben.

# <span id="page-8-1"></span>**5. Frontansicht**

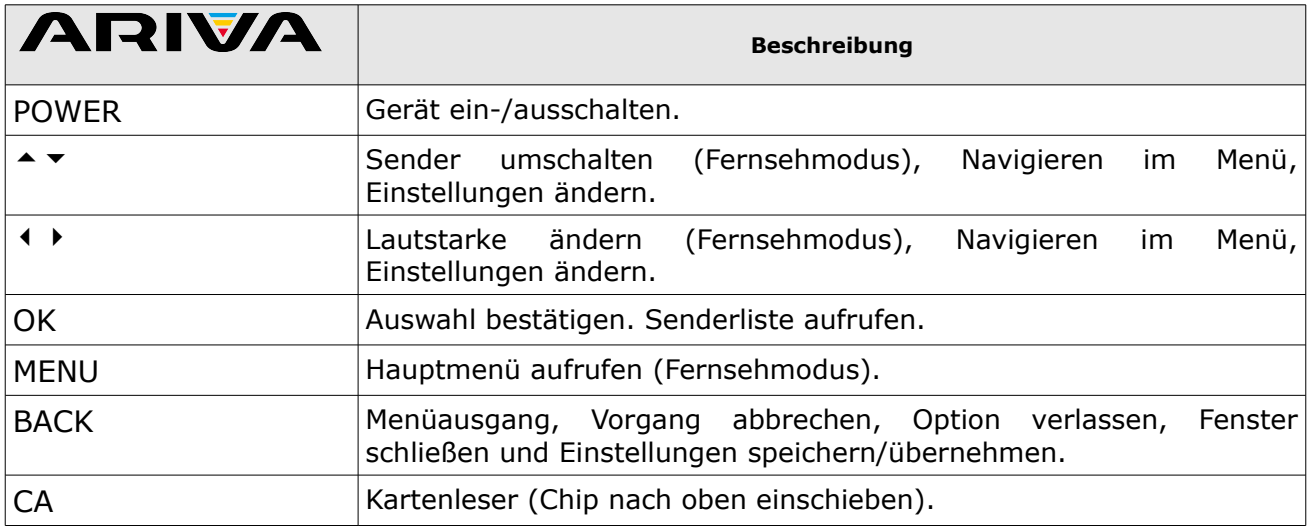

**CA:** Kartenleser (Schnittstelle für Smartcards, mit dem Chip nach oben einschieben).

# <span id="page-8-0"></span>**6. Rückansicht**

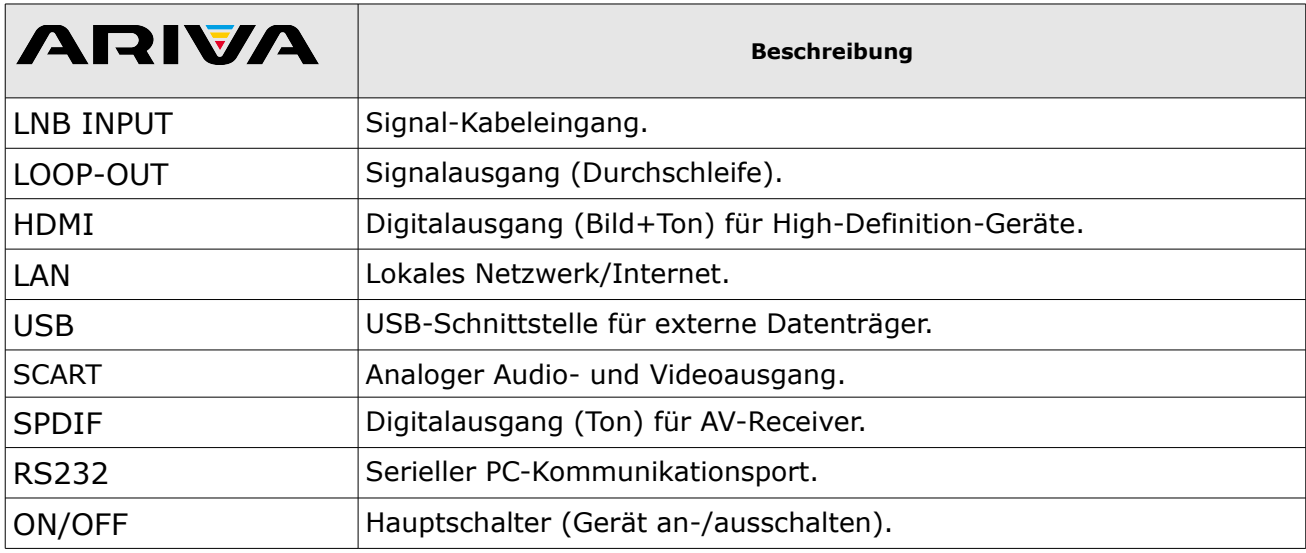

# <span id="page-9-2"></span>**7. Anschluss einer Schüssel**

Überlassen Sie bitte die Installation einer Satellitenschüssel und des/der LNBs/Multischalters dem Fachmann.

Die genaue Einstellung der Schüssel ist die Basis für einen guten Empfang. Selbst die beste Schüssel, die falsch ausgerichtet ist garantiert keinen Qualitätsempfang. Selbst kleinste Fehler bei der Montage können den HDTV-Genuss verhindern.

Im Vergleich zu analogen Anlagen, sind bei DVB-S und DVB-S2 die Anforderungen an Signal Stärke und Qualität viel strenger. Es wird Spezialwerkzeug benötigt (mindestens ein Signalpegel-Messgerät).

# <span id="page-9-1"></span>**7.1 Anschluss einer Drehanlage**

Ferguson garantiert tadellose Zusammenarbeit mit USALS-Drehanlagen.

USALS steht für Universal Satellites Automatic Location System. Dabei handelt es sich um ein Programm, dass die Installation einer Drehanlage wesentlich vereinfacht. Mit USALS muss nur der Breiten– und Längengrad des Standorts der Drehanlage eingegeben werden und das Programm errechnet die notwendigen Daten, für eine exakte Ausrechnung der drehbaren Schüssel, selbst. Nachdem Sie einen beliebigen Satelliten mit USALS angesteuert haben, führen Sie eine Feinabstimmung der Schüsselposition (Elevationswinkel, Azimut-Winkel) durch, so dass Sie eine höchstmögliche Signalstärke bekommen. Danach werden alle Satellitenpositionen korrigiert (angenommen Sie haben die richtigen Positionsdaten der Satelliten eingeführt).

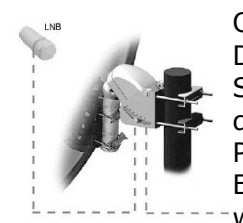

Ohne USALS ist die Einstellung der Anlage viel komplizierter. Sie müssen dann DiSEqC (Digital Satellite Equipment Control) 1.2 verwenden. Über den Satellitenempfänger steuert man die Satellitenposition manuell an und kann diese dann abspeichern. Später kann man beim Aufruf des relevanten Programms den Rotor automatisch auf die richtige Position fahren lassen. Die Einstellung verläuft einigermaßen gleich wie bei USALS, aber bei DiSEqC 1.2 wird der Breiten- und Längengrad des Standorts nicht berücksichtigt. Die

Berechnung erfolgt mit Berücksichtigung des Null-Meridians und des Äquators. Das heißt, Sie müssen Korrekturen für jede Satellitenposition selbst durchführen. Viele Hersteller von DiSEqC 1.2 Geräten stellen im Internet Rechner zur Verfügung, die Ihnen bei der Einstellung helfen sollen. Ferguson empfehlt Ihnen aber bei einer DiSEqC 1.2 Anlage den Fachmann damit zu beschäftigen.

# <span id="page-9-0"></span>**8. Installation der STB**

Dieser Abschnitt handelt über die Erstinstallation des Receivers. Weiter unten finden Sie Anweisungen wie Sie den Receiver an den Fernseher und die Audioanlage anschließen. Wenn Sie später weitere Komponente installieren möchten, bitte greifen Sie auf die Handbücher der entsprechenden Geräte zu. Falls Sie bei dem Anschluss Hilfe brauchen, wenden Sie sich bitte an eine Satellitenanlagenfirma. Bevor Sie jegliche Kabel an den Receiver anschließen, ziehen Sie bitte den Versorgungsstecker heraus!

**Achtung:** Die jeweiligen Anschlussmöglichkeiten hängen von dem jeweiligen Satelliten-Receiver ab. Prüfen Sie welche Einstellungsvarianten Ihr Receiver ermöglicht.

# <span id="page-10-0"></span>**8.1 Anschluss an den Fernseher mit einem HDMI-Kabel (bevorzugte Lösung)**

1. Die Schüssel an den "LNB INPUT" Anschluss am Receiver anschließen.

2. Den HDMI-Stecker an die entsprechenden Schnittstellen am Fernseher und Receiver anschließen.

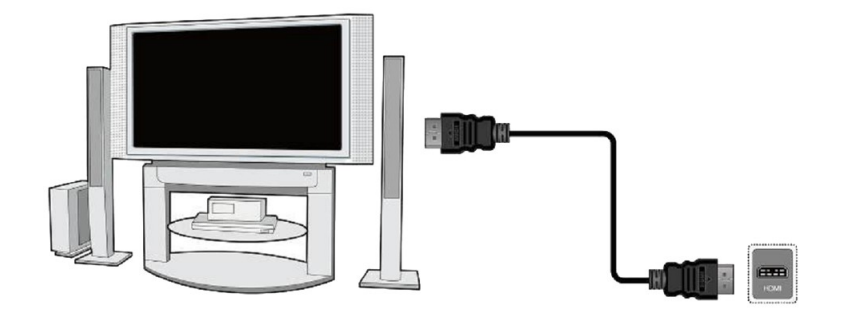

Besitzen Sie einen Amplifier mit HDMI Ein- und Ausgang, der Tonwiedergabe mittels HDMI unterstützt, benutzen Sie dann zwei HDMI-Kabel. Ein Kabel zum Amplifier und ein weiteres vom Amplifier zum Fernseher.

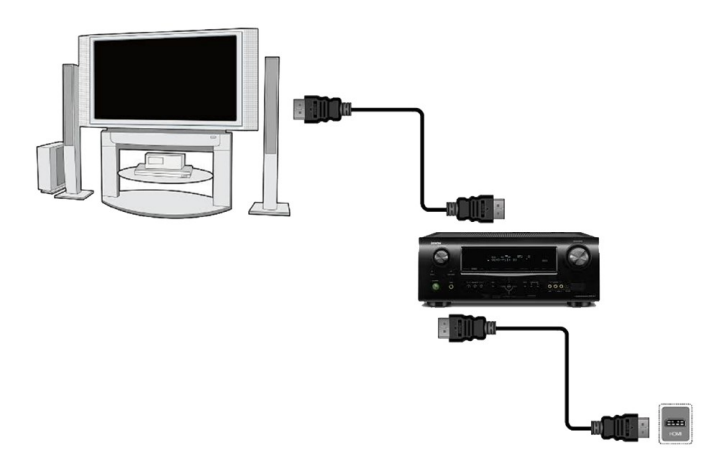

# <span id="page-11-1"></span>**8.2 Anschluss an den Fernseher mit SCART-Kabel**

- 1. Die Schüssel an den LNB INPUT Anschluss am Receiver anschließen. Ihr Receiver ist vorprogrammiert.
- 2. Bild und Ton mittels SCART-Verbindungskabel an die entsprechende SCART-Büchse des Fernsehers anschließen. Falls der Fernseher über mehrere SCART-Eingänge verfügt, bitte merken Sie die Buchsennummer.

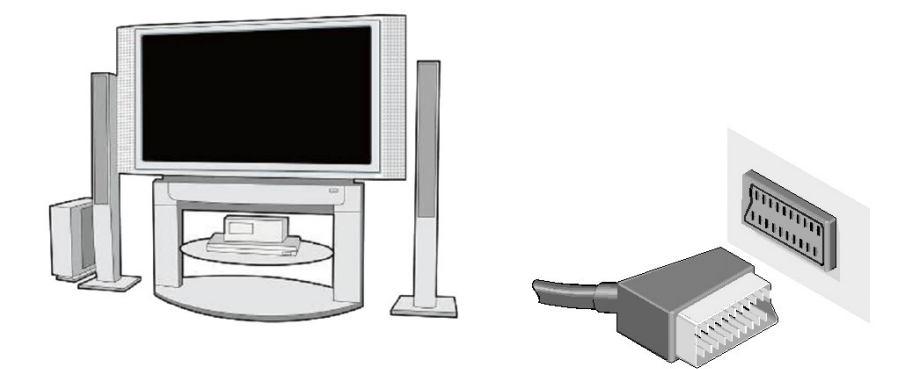

# <span id="page-11-0"></span>**8.3 Audiosystem anschließen**

• den digitalen Ton (auch einen multikanaligen) erhalten Sie auch über den koaxialen Ausgang

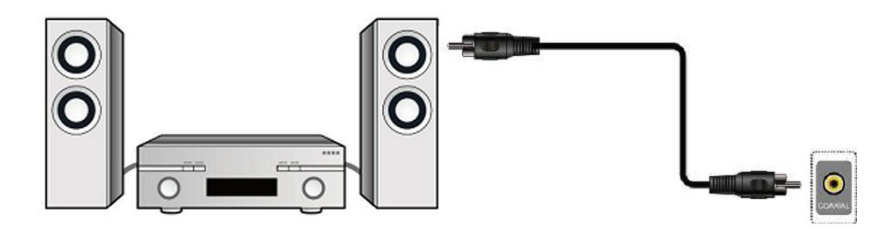

# <span id="page-12-2"></span>**8.4 USB-Datenträger anschließen**

- 1. Der Receiver unterstützt jede Festplatte mit eigener Stromversorgung. Bitte formatieren Sie die Festplatte zu einer einzigen Partition in den NTFS- (empfohlen) oder FAT32- Standard.
- 2. Wir empfehlen, die Aufnahmen vom Receiver regelmäßig auf dem PC zu archivieren. Zu viele Dateien auf der Festplatte können die Arbeit des Receivers verlangsamen (Dateiliste wird langsamer geladen).

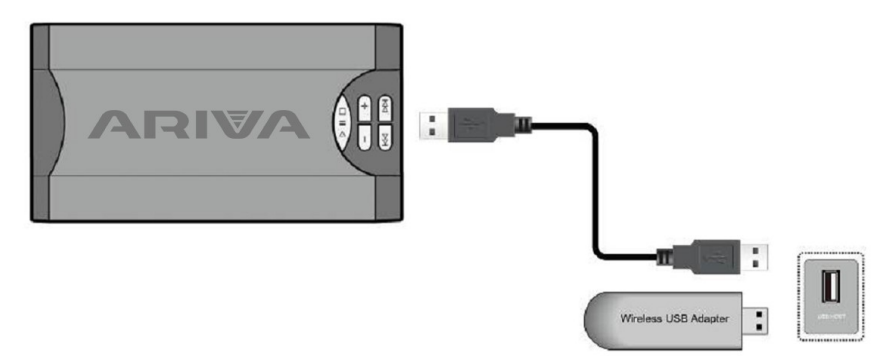

<span id="page-12-1"></span>An den Receiver lassen sich externe USB WiFi 802.11b/g/n Adapter (alle auf Chipset Ralink Rt5370) anschließen. Dongle ist als optionales Gerät erhältlich.

# <span id="page-12-0"></span>**8.5 Einen anderen Receiver anschließen**

Anderer Receiver kann über den Loop-Ausgang angeschlossen werde. An den LOOP-OUT können Sie einen weiteren Receiver anschließen. Bitte beachten Sie, dass gleichzeitig nur eins der Geräte betrieben werden kann! Bitte die beiden Receiver nicht gleichzeitig anschalten, Beschädigungsgefahr.

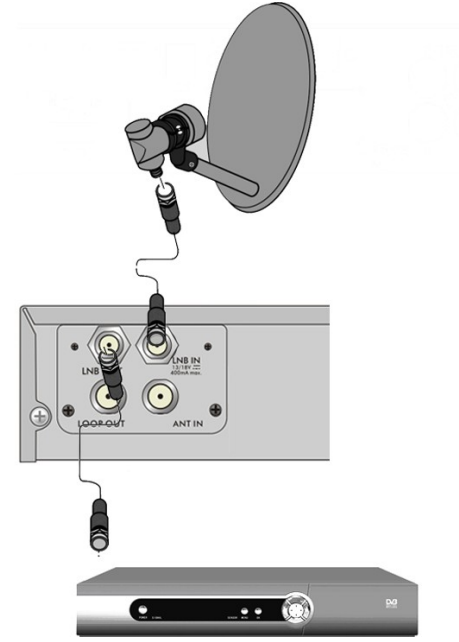

# <span id="page-13-1"></span>**8.6 Anschluss an das lokale (Heim-)Netzwerk**

Für den Anschluss an Ihr lokales Netzwerk benutzen Sie bitte das RJ45-Kabel. Bei jeder Änderung der Netzwerkeinstellungen empfehlen wir den Receiver neu zu starten.

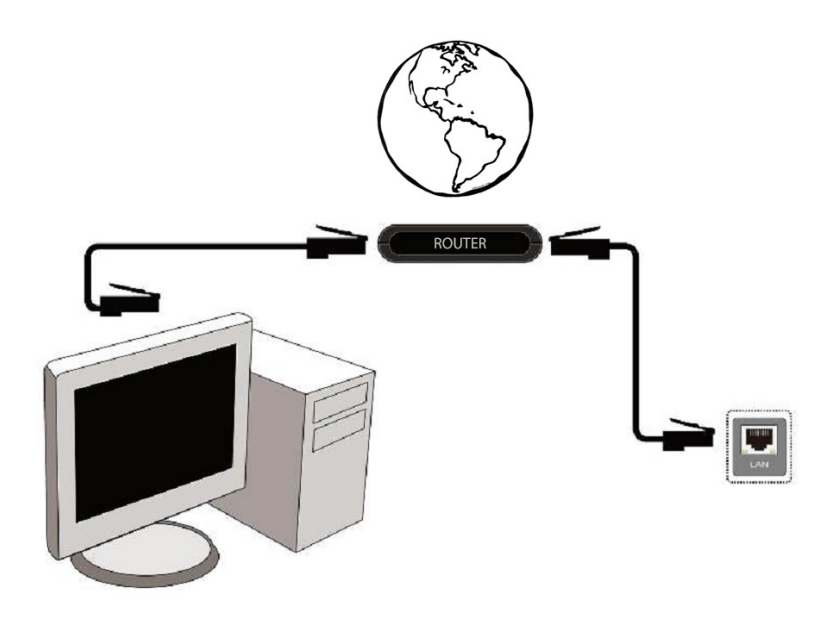

# <span id="page-13-0"></span>8.7 Anschluss an den PC mit einem RS232-Kabel "Null Modem"

Für den Anschluss an den PC benutzen Sie bitte ein Interlaced-Kabel, mit dem Handelsnamen "Null Modem".

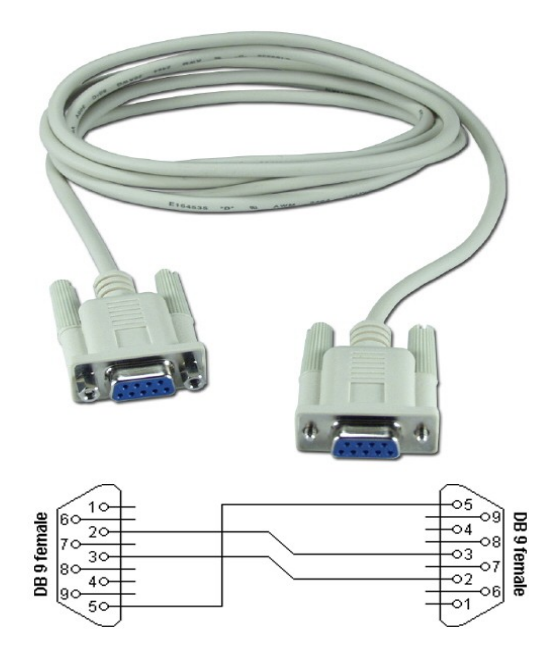

# <span id="page-14-1"></span>**DIE ERSTEN SCHRITTE**

- 1. Alle Kabel an die STB und den Fernseher anschließen, beide Geräte einschalten.
- 2. Signalquelle im Fernseher auswählen.

3. Ihr Receiver ist vorprogrammiert. Um andere Programme, außerhalb der vorprogrammierten Liste, zu empfangen, benutzen Sie bitte den Suchmodus.

*Vorsicht! BEVOR Sie die STB an die Stromversorgung anschließen, prüfen Sie ob alle externen Geräte (Antenne, LNB) und alle Kabel in einem optimalen Zustand sind!*

# <span id="page-14-0"></span>**MENÜ INFORMATION**

Das Benutzerinterface ermöglicht es Ihnen viele Einstellungen am Receiver vorzunehmen. Viele Tasten der Fernbedienung ermöglichen es Ihnen, diverse Einstellungen direkt vorzunehmen. Die wichtigsten Tasten sind entsprechend beschriftet, z.B. **Guide**, **MENU**, **OK** oder farbig markiert. Andere Tasten sind Multifunktionsfähig, die laufende Funktion hängt von dem aktiven Betriebsmodus ab. Weiter unten finden Sie eine Beschreibung, wie diverse Features des Gerätes mittels Benutzeroberfläche (Menü) bedient werden können.

- 1. Um den Cursor nach oben oder nach unten zu bewegen, benutzen Sie bitte die Pfeiltasten.
- 2. Um den Cursor nach links oder nach rechts zu bewegen, benutzen Sie bitte die Pfeiltasten.
- 3. Um zu einem Untermenü zu gelangen, drücken Sie bitte die **OK** Taste.
- 4. Um ein Untermenü zu verlassen, drücken Sie bitte die **BACK** Taste.

5. Im Untermenü, bestätigen Sie die Wahl oder aktivieren die laufende Funktion mit der **OK** Taste, die laufende Funktion wird mit grünem Hintergrund markiert.

# <span id="page-15-4"></span>**9. Hauptmenü**

Drücken Sie bitte die MENÜ Taste, um von dem Hauptmenü zu folgenden acht Positionen zu gelangen:

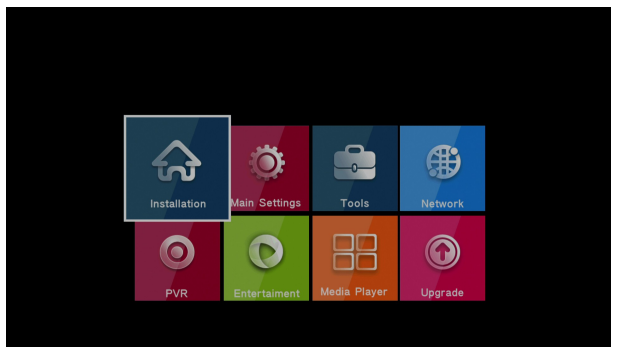

- 1. Installation
- 2. Einstellungen
- 3. Zubehör
- 4. Netzwerk
- 5. PVR
- 6. Unterhaltung
- 7. Media Player
- 8. Aktualisierung

# <span id="page-15-3"></span>**10. Installation**

Im Untermenü Installation stellen Sie die Antenne und andere Installationswerte ein.

## <span id="page-15-2"></span>**10.1 Antenneneinstellungen**

Bitte wählen Sie die Bauart Ihrer Anlage aus. Sie können zwischen zwei Arten wählen: Feste Schüssel (typische Anlage mit einer Schüssel) und Drehanlage.

#### <span id="page-15-1"></span>*10.1.1 Satellitenliste*

Bitte wählen Sie hier, welche Satelliten Sie durchsuchen möchten. Wählen Sie den gewünschten Satelliten, mit den Pfeiltasten nach oben/unten, aus. Bestätigen Sie die Wahl mit der OK Taste. Werkseitig ist Hotbird 13E und Astra 19.2E ausgewählt.

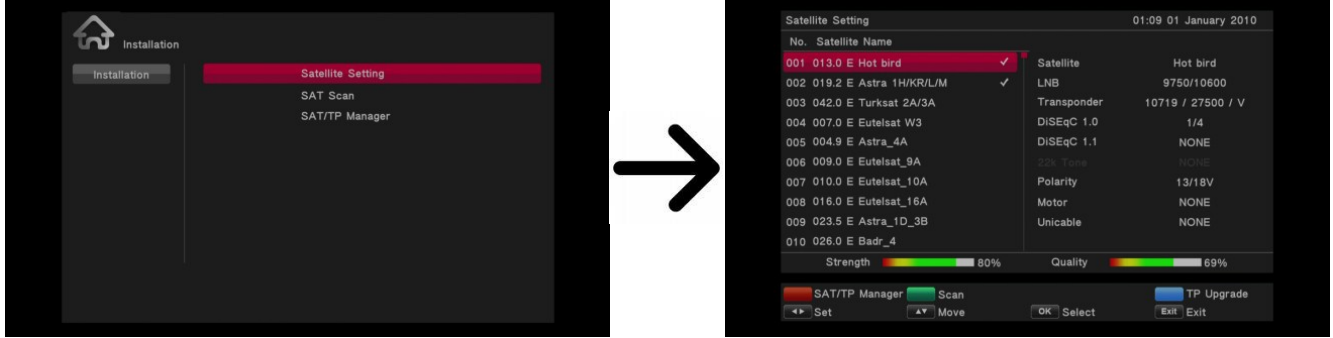

*10.1.2 Satelliten Einstellungen*

<span id="page-15-0"></span>Auf der rechten Seite können Sie Antenneneinstellungen bestimmen (abhängig von Ihrer Antennenanlage). Bitte wählen Sie den gewünschten Satelliten, mit den Pfeiltasten links/rechts, aus. Verfügbar sind nur die Satelliten, die Sie früher ausgewählt haben. Wählen Sie Ihren LNB-Typ aus (wir empfehlen die Einstellungen werksseitig auf Universal einzustellen). Falls Sie eine Anlage mit mehr als einer Satellitenposition besitzen, geben Sie die korrekte Portnummer ein. Je nach dem Anlagetypus, wählen Sie entsprechende Werte für DiSEqC 1.0 oder DiSEqC 1.1 (bitte nicht beide zugleich benutzen) aus.

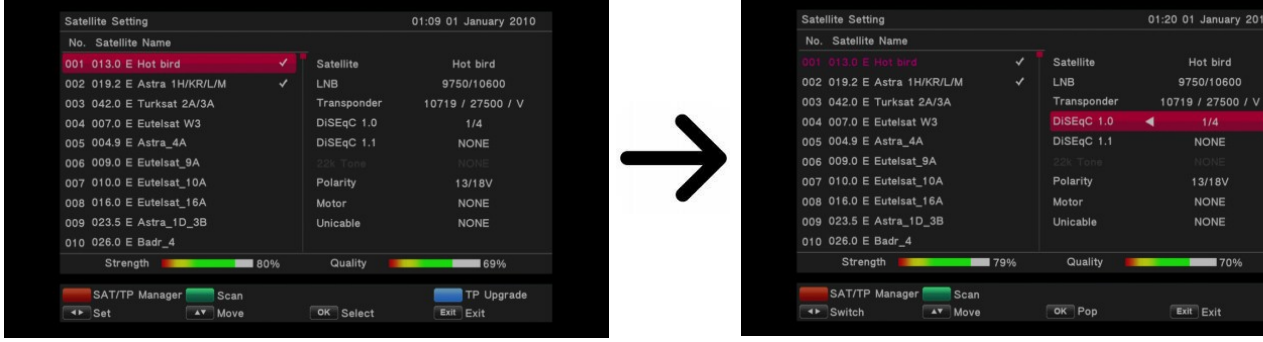

Eine korrekt ausgerichtete und eingestellte Anlage zeigt Signalstärke und Signalqualität an. Beide Streifen sollten mindestens 70% anzeigen, um einen tadellosen Empfang von HDTV zu gewährleisten. Um die Signalwerte des gewünschten Transponders zu überprüfen, gehen Sie bitte zu der Position "Transponder" und ändern Sie dessen Frequenz.

Falls Sie eine Drehanlage besitzen, stehen Ihnen zwei Motoranlagen-Standards zur Wahl: USALS oder DiSEqC 1.2. Wir empfehlen USALS-Anlagen, deren Installation und weitere Konfiguration einfacher ist (beschränkt sich nur an der Angabe der korrekten geographische Lage).

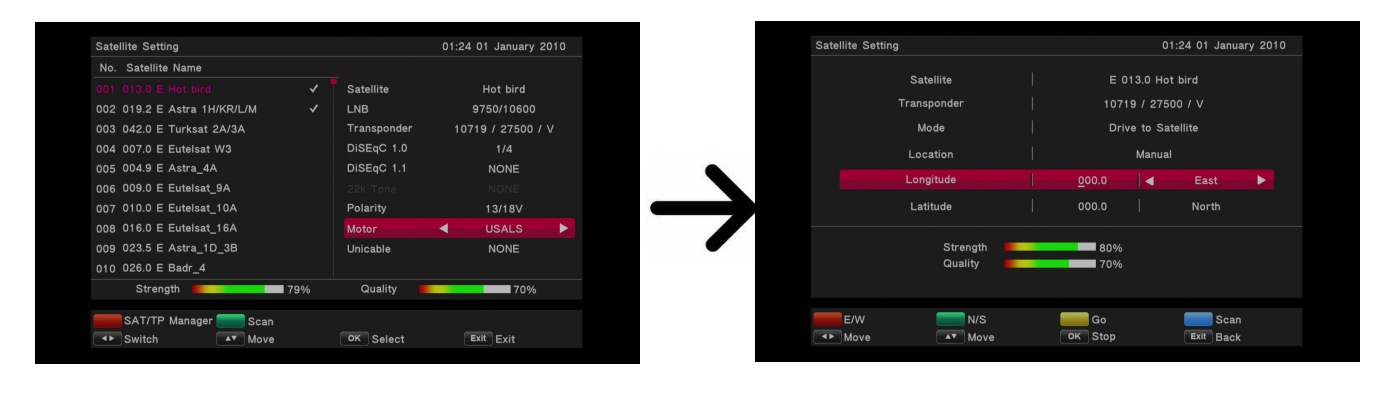

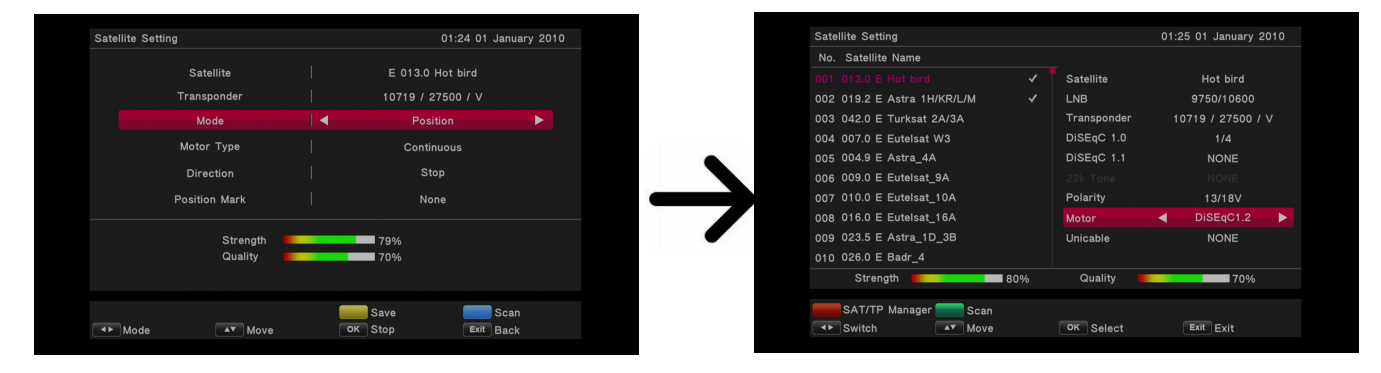

# <span id="page-16-0"></span>**10.2 Einen/mehrere Satelliten nach Sendern durchsuchen**

Nach der Wahl des gewünschten Satelliten bestätigen Sie die Wahl mit der **grünen** Funktionstaste. Danach werden Sie zum Suchmenü weitergeleitet. Zur Verfügung stehen Ihnen folgende Einstellungsoptionen:

1. Programme

-Alle: es werden sowohl FTA-, als auch verschlüsselte Programme durchgesucht;

-FTA: es werden nur FTA-Programme (unverschlüsselte Programme) durchgesucht. 2. TV/Radio

-Alle: es werden sowohl TV-, als auch Radio-Programme zur Liste hinzugefügt;

-TV: es werden nur TV-Programme zur Liste hinzugefügt;

-Radio: es werden nur Radio-Programme zur Liste hinzugefügt.

3. Suchmodus

-Alle TPs: automatischer Suchlauf auf Basis der werksseitig einstellten Frequenzenliste. Diese Liste können Sie in einem der Untermenüs bearbeiten;

-Blind Scan: automatischer Suchlauf auf allen auf dem Satelliten verfügbaren Frequenzen;

-Einer TP: es wird nur die ausgewählte Frequenz durchgesucht;

-Einer TP+NIT: es wird die ausgewählte Frequenz und die sich in den NIT (Network Information Table) befindenden Frequenzen durchgesucht;

-Alle TPs+NIT: es werden alle werksseitig abgespeicherten und die sich in den NIT (Network Information Table) befindenden Frequenzen durchgesucht;

-FastScan: der Receiver addiert die Programme des ausgewählten Broadcasters. Bitte

beachten Sie, dass das Suchergebnis und diese Funktion nur von dem Provider abhängt.

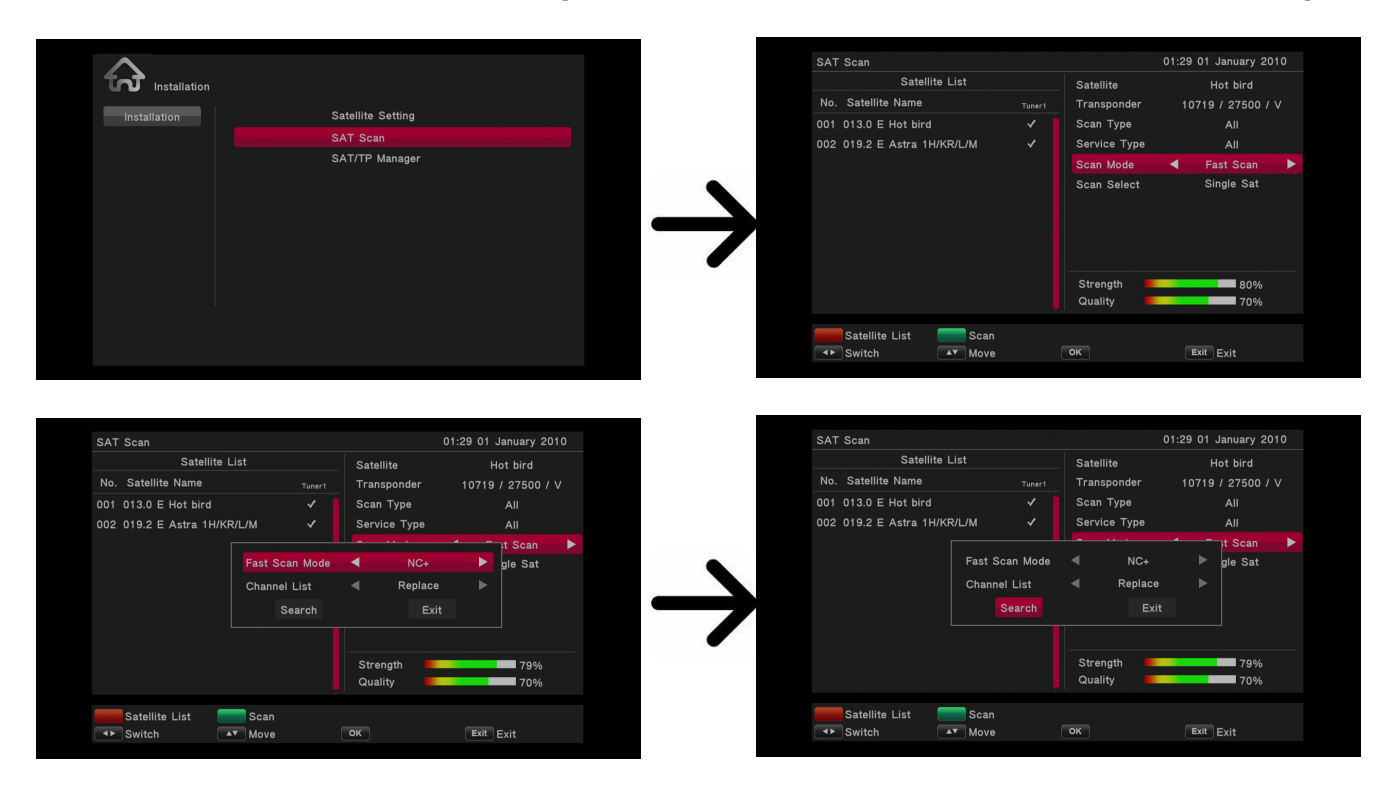

# <span id="page-17-1"></span>**10.3 Transponder-/Satellitenliste bearbeiten**

Die zu dem Satelliten zugeordneten Sender sind in "Pakete" gruppiert. Solches "Paket" wird "Transponder" genannt. Die Transponderliste ist eine Liste der auf dem Satelliten verfügbaren Frequenzen. Diese Liste können Sie in diesem Untermenü bearbeiten. Bitte wählen Sie den gewünschten Satelliten mit den Pfeiltasten oben/unten und dann die gewünschte Transponderfrequenz mit den Tasten oben/unten, aus. In diesem Menü lassen sich Satelliten bearbeiten oder neue addieren.

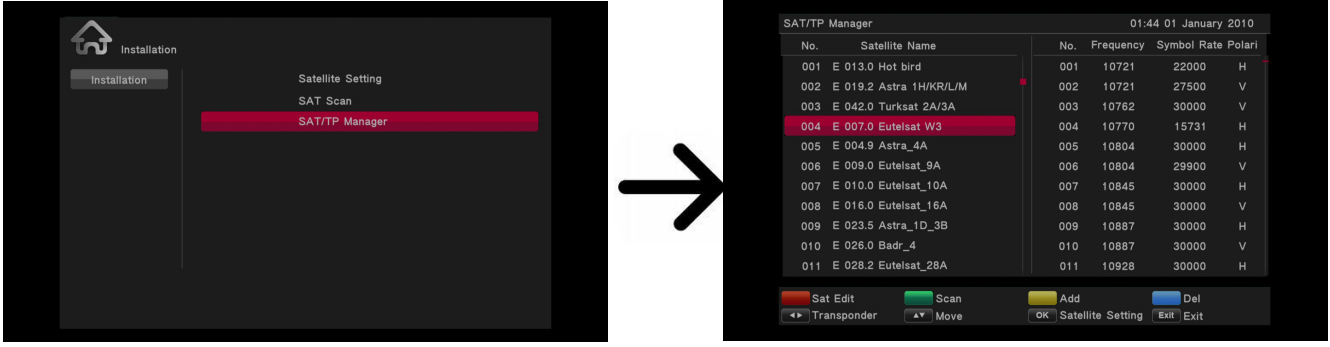

<span id="page-17-0"></span>*Wie kann man einen neuen Sender finden?*

Um nach neuen Sendern duchzusuchen, müssen Sie erst die Werte des jeweiligen Transponders, auf dem sich der gesuchte Sender befindet, wissen. Die aktuellen Frequenzen finden Sie immer im Internet oder in zahlreichen Fachzeitschriften etc.

Gehen Sie zu der Transponderliste, wählen Sie den Satelliten und die gewünschte Frequenz (falls nicht vorhanden, bitte benutzen Sie die Funktion: "Hinzufügen" **gelbe** Funktionstaste) aus. Drücken Sie OK oder die grüne Funktionstaste, um die gewählte Frequenz nach Sendern durchzusuchen. Mit den Pfeiltasten nach oben/unten ändern Sie die Optionen. Um die Suche zu beginnen, bestätigen Sie die Wahl mit **OK** Taste. Neu gefundene Sender werden am Ende der Senderliste hinzugefügt.

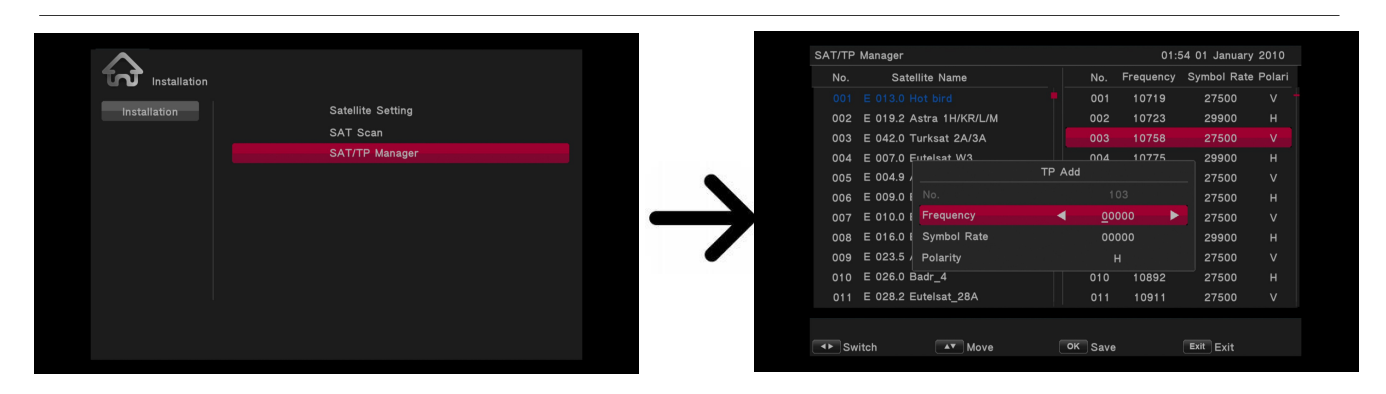

# <span id="page-18-3"></span>**11. Einstellungen**

## <span id="page-18-2"></span>**11.1 Programme**

In diesem Untermenü können Sie die TV-Senderliste bearbeiten und eigene Favoriten-Liste erstellen.

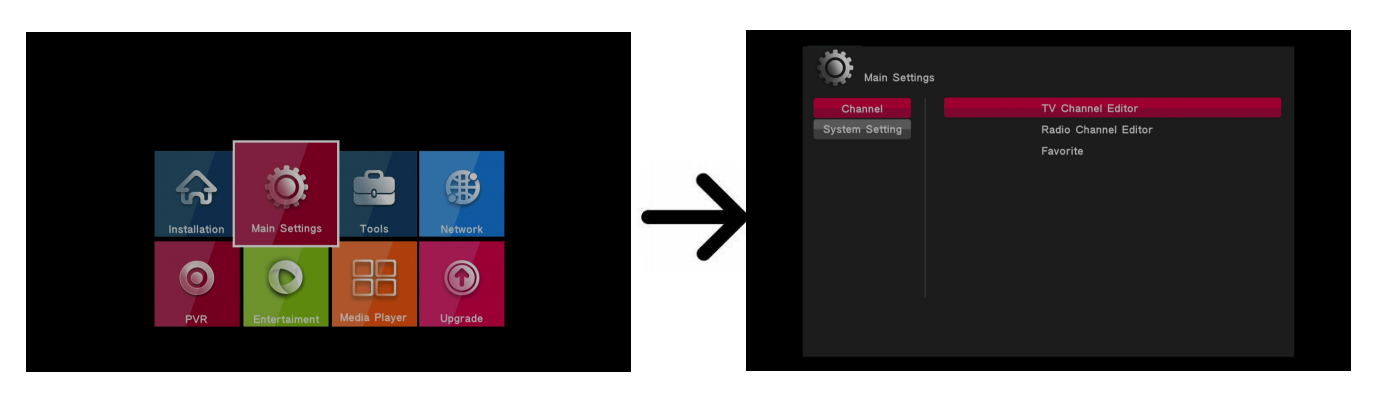

# <span id="page-18-1"></span>*11.1.1 Senderlisten bearbeiten*

Die Bearbeitung erfolgt über die farbigen und anderen Funktionstasten.

#### <span id="page-18-0"></span>*Wie kann man einen Sender verschieben?*

Gehen Sie bitte zu "Senderliste bearbeiten" rüber. Wählen Sie bitte den Sender aus und drücken **blaue** Taste. Mit den Tasten nach oben/unten wählen Sie den Zielplatz, wohin der ausgewählte Sender verschieben werden sollte. Die Aktion wird mit der **OK** Taste bestätigt.

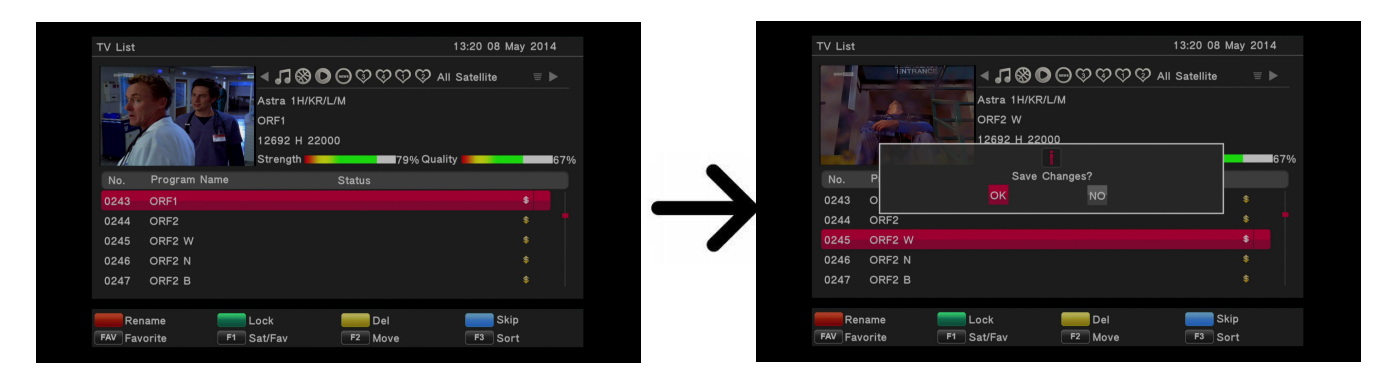

# <span id="page-19-2"></span>*Wie lösche ich ein Sender?*

Gehen Sie bitte zu "Senderliste bearbeiten". Wählen Sie bitte den Sender mit dem der **gelben** Taste aus und drücken **OK**.

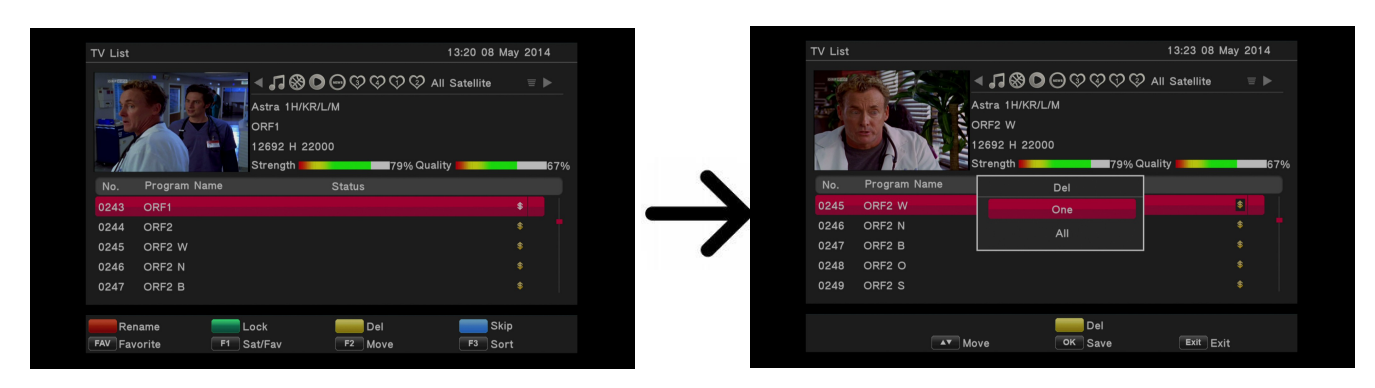

# <span id="page-19-1"></span>*Wie füge ich einen Sender zu einer Gruppe von Favoriten dazu?*

Gehen Sie bitte zu "Senderliste bearbeiten" rüber. Wählen Sie bitte den Sender aus und drücken **FAV** Taste, um den Sender zu den Favoriten hinzuzufügen. Die Aktion wird mit der **OK** Taste bestätigt.

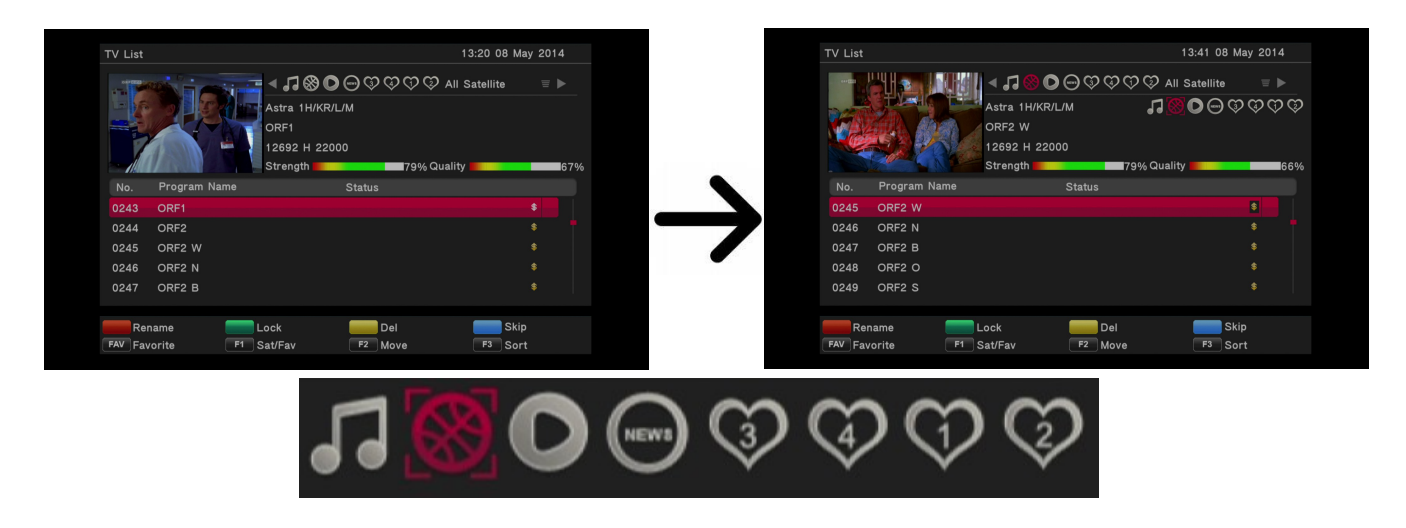

# <span id="page-19-0"></span>*Wie ändere ich den Sendernamen?*

Gehen Sie bitte zum Punkt "Senderliste bearbeiten". Wählen Sie bitte den Sender aus und drücken die **rote** Taste, um den Sendernamen zu ändern. Benutzen Sie die virtuelle Tastatur, um den Sendernamen zu bearbeiten.

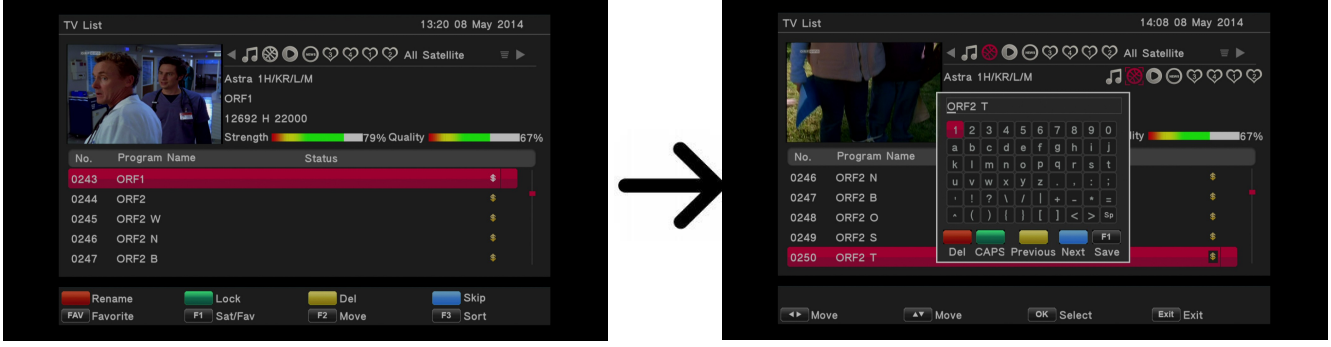

## <span id="page-20-2"></span>*11.1.2 Radio-Senderliste*

In diesem Untermenü ist es möglich die Radio-Senderliste zu bearbeiten. Die Bearbeitung erfolgt mit den farbigen Funktionstasten (analogisch zu der Bearbeitungsweise, die im Punkt 11.1.1 beschrieben worden ist).

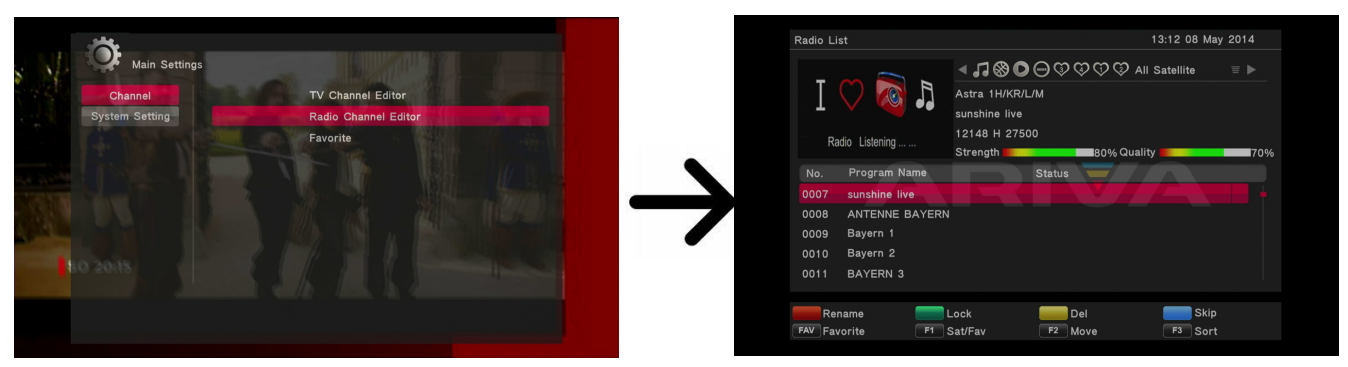

## <span id="page-20-1"></span>*11.1.3 Favoriten*

Der Ariva ermöglicht bis zu 8 verschiedene Favoritengruppen zu erstellen. In diesem Untermenü lassen sich die Namen der Favoritengruppen ändern.

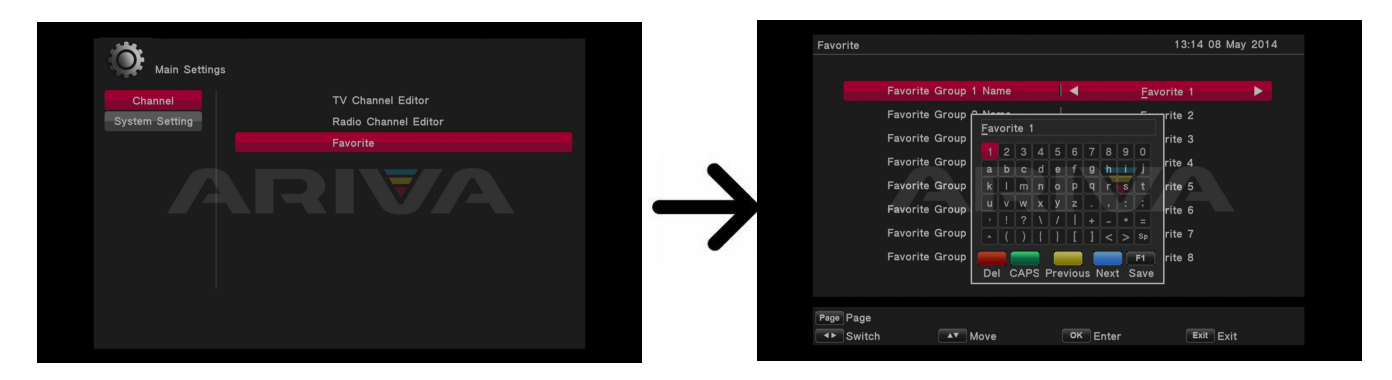

# <span id="page-20-0"></span>**11.2 System**

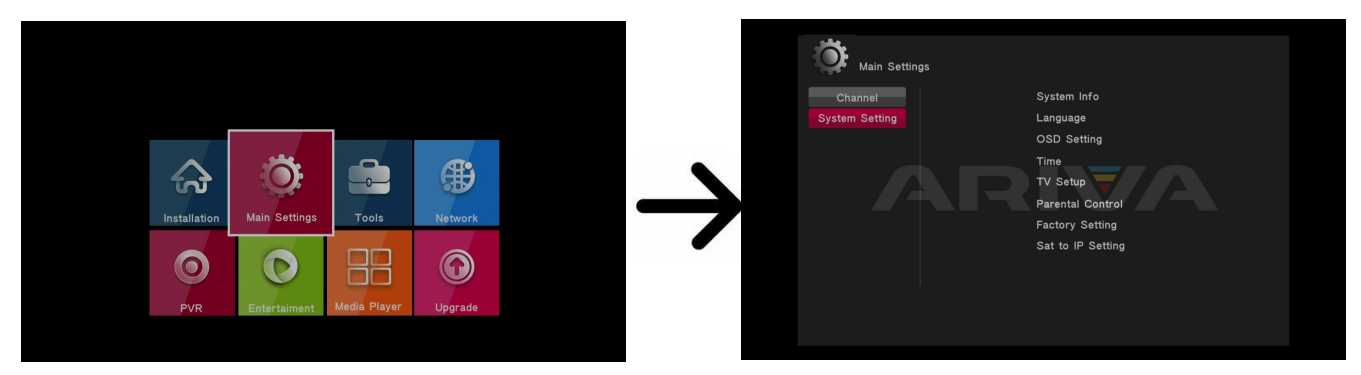

# <span id="page-21-2"></span>*11.2.1 Informationen*

In diesem Untermenü bekommen Sie detaillierte Infos über die Receiversoftware (Firmware). Die Firmwareversion Ihres Receivers ist die Ziffer bei **SW Ver**.

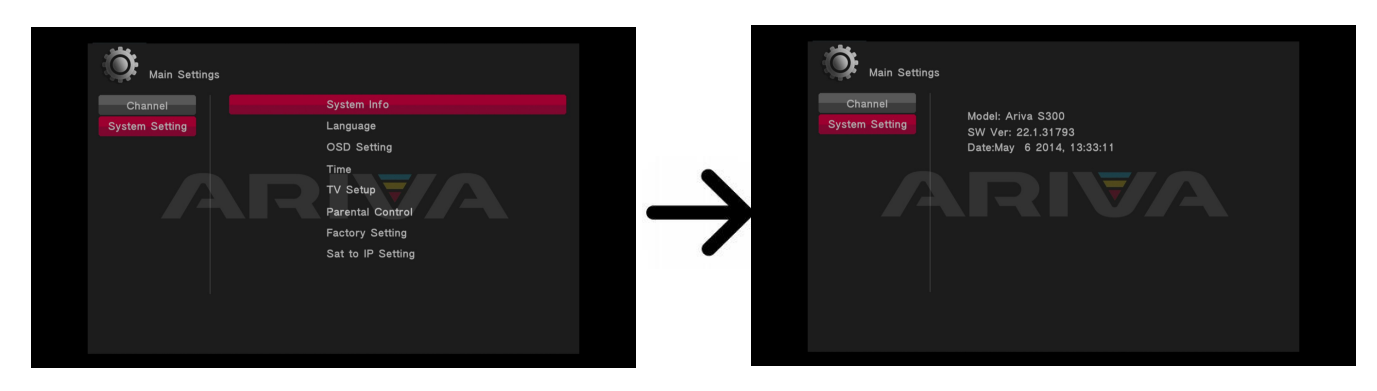

# <span id="page-21-1"></span>*11.2.2 Sprache*

In diesem Untermenü wählen Sie die Sprache der Benutzeroberfläche, der bevorzugten Tonspur und DVB-Untertitel, aus.

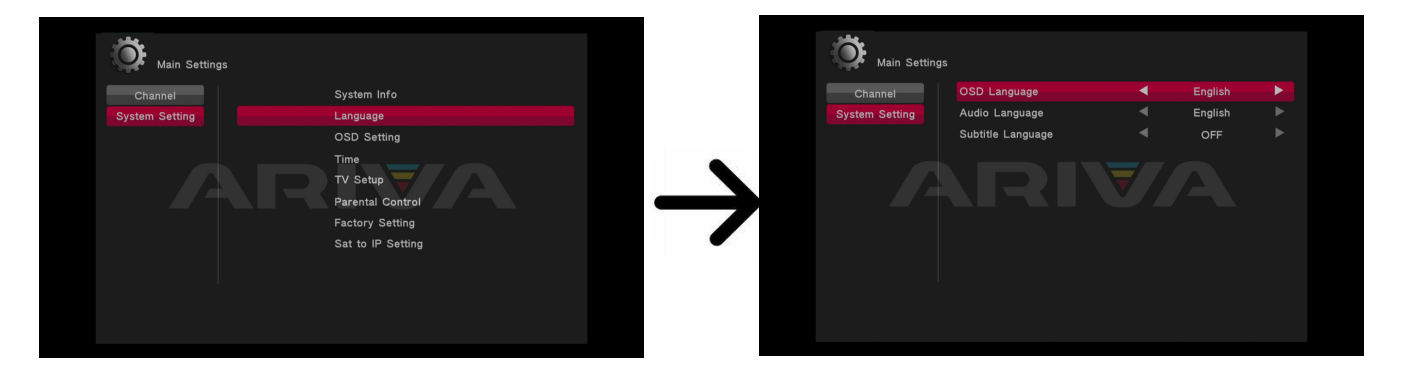

# <span id="page-21-0"></span>*11.2.3 OSD-Einstellungen (Benutzeroberfläche)*

Hier können Sie die OSD-Einstellungen (On-Screen Display) anpassen. Hier lassen sich folgende Werte einstellen: OSD-Durchsichtlichkeit, Einblende-Zeit des OSDs, LCN-Sortierung (die Senderreihenfolge auf der Hauptprogrammliste. Die Senderplatzierung entspricht der Liste des jeweiligen, ausgewählten Anbieters).

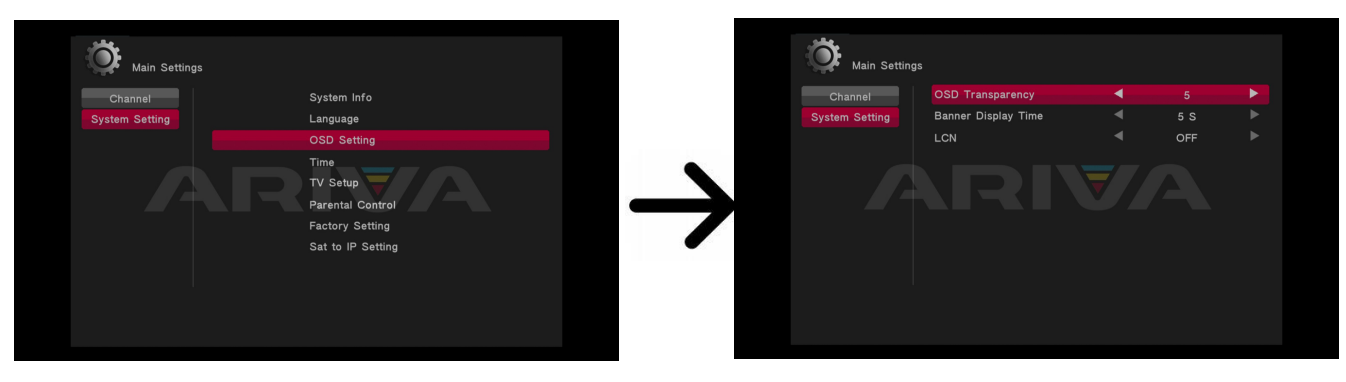

# <span id="page-22-1"></span>*11.2.4 Lokale Zeit*

In diesem Untermenü können Sie die Zeitzone und die Zeit einstellen. Beim ausgewählten GMT-Modus brauchen Sie den korrekten Offsetwert einzustellen (+1 Stunde für Deutschland) und nach Bedarf die Sommerzeit ein-/ausschalten. Für eine manuelle Zeiteingabe, benutzen Sie bitte die Zehnertastatur der Fernbedienung.

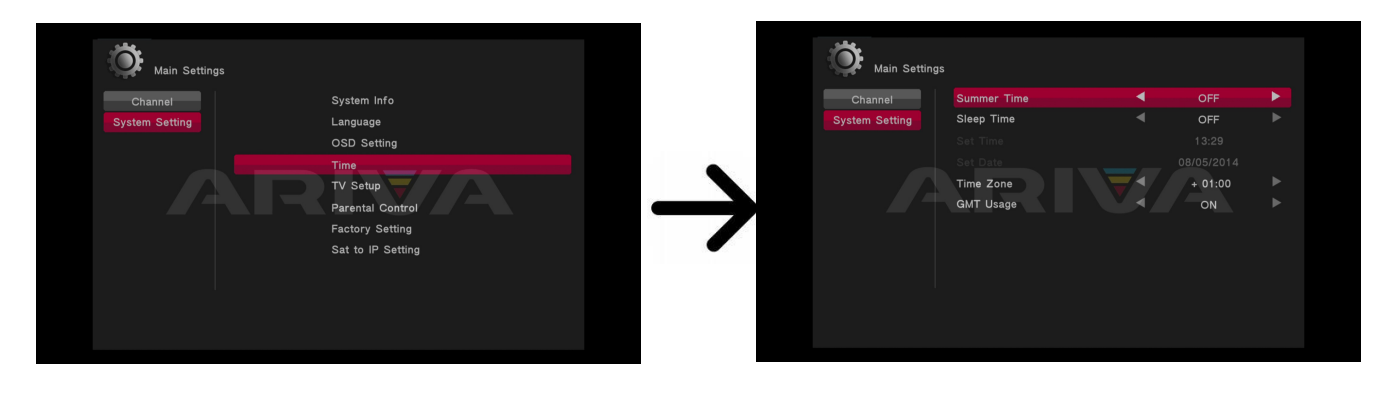

#### <span id="page-22-0"></span>*11.2.5 Bildeinstellungen*

Setzen Sie die Bildauflösung, für den HDMI- Ausgang. Wählen Sie bitte die höchstmögliche, von Ihrem HD Fernseher unterstützte Auflösung aus, um das beste Resultat zu erziehen. Zur Verfügung stehen: 480i, 480p, 576i, 576p, 720p (50Hz), 1080i (50Hz), 1080p (50Hz). Sollten Sie eine nicht optimale Auflösung wählen, bekommen Sie kein oder verzerrtes Bild – Sie können aber immer mit Hilfe der **F3-**Taste zu der Basisauflösung 576i zurückkehren.

Falls Sie das Scart-Kabel benutzen (alte Fernseher), stellen Sie den Videoausgang auf YUV. Sollte Ihr Fernseher RGB auf Scart unterstützen, wählen sie bitte RGB, um die bestmögliche Bildqualität zu erziehen.

In diesem Untermenü können Sie zusätzlich den digitalen Audioausgang einstellen. Wir empfehlen die LPCM-Einstellung, weil Sie dann auf den digitalen Tonausgang auch Stereo bekommen.

Hier können Sie die Bildparameter an den Fernseher anpassen. Sie können Helligkeit, Kontrast und Farbsättigung regeln. Werksseitig werden alle Werte auf 50 eingestellt.

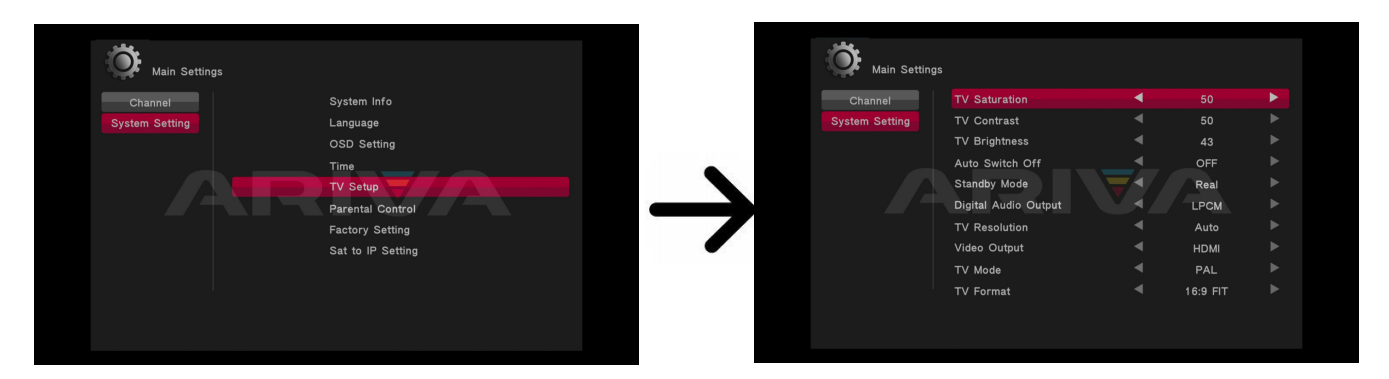

# <span id="page-23-2"></span>*11.2.6 Jugendschutz*

In diesem Untermenü können Sie die Jugendschutzsperre aktivieren. Zusätzlich können Sie ausgewählte Untermenüs sperren oder das Passwort ändern. Werkseingestelltes Passwort ist vier mal die Null: **0000**.

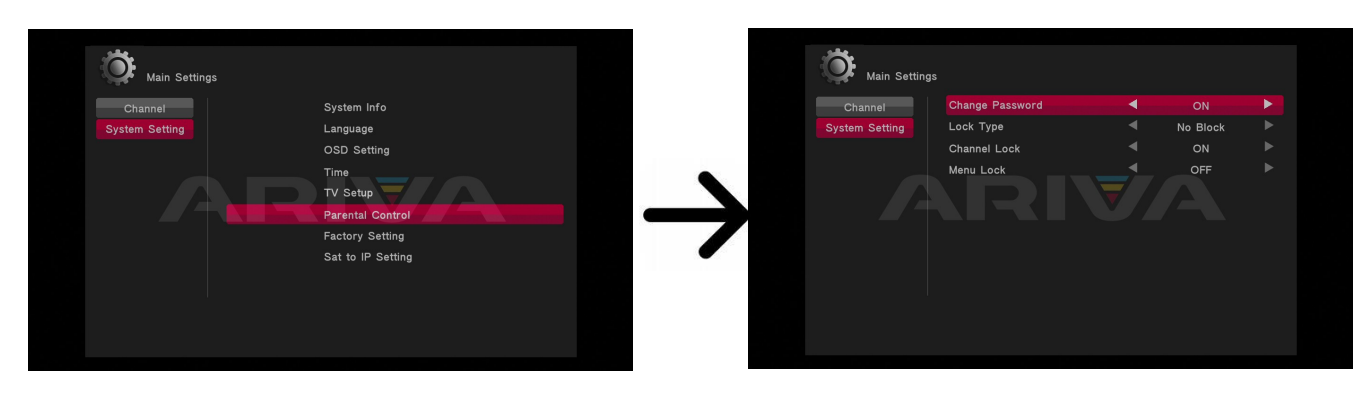

# <span id="page-23-1"></span>*11.2.7 Werkseinstellungen (Reset)*

Hier können Sie Ihren Receiver auf Werkseinstellungen bringen.

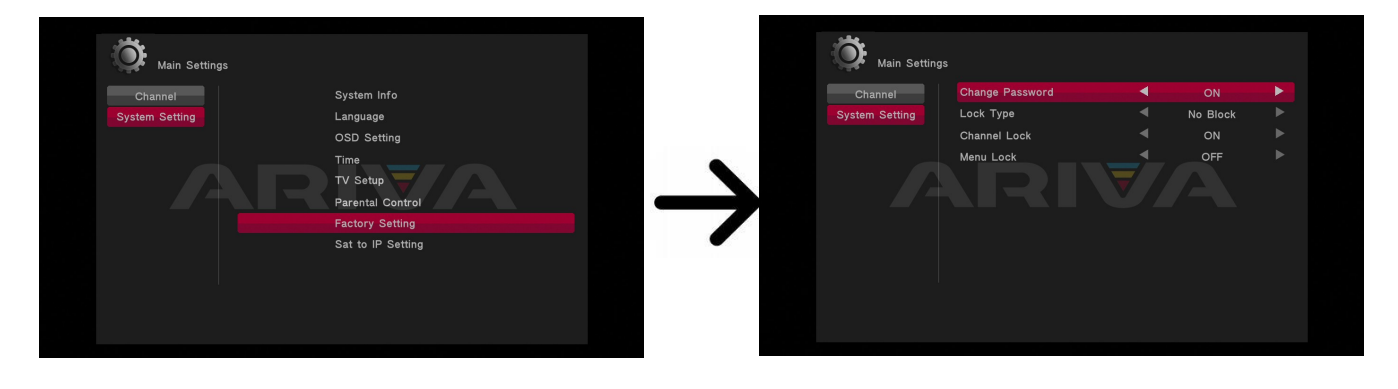

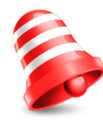

Falls Sie Ihren Receiver auf die Werkseinstellungen zurücksetzten, gehen sämtliche Benutzereinstellungen verloren und Ihre Senderliste wird durch die vorprogrammierte Senderliste ersetzt (falls die Firmware eine vorprogrammierte Liste enthält). Alle von Ihnen vorgenommenen Einstellungen, wie z.B. eigene Senderlisten und Transponder-/Antenneneinstellungen werden verlorengehen!!

# <span id="page-23-0"></span>**12. Zubehör**

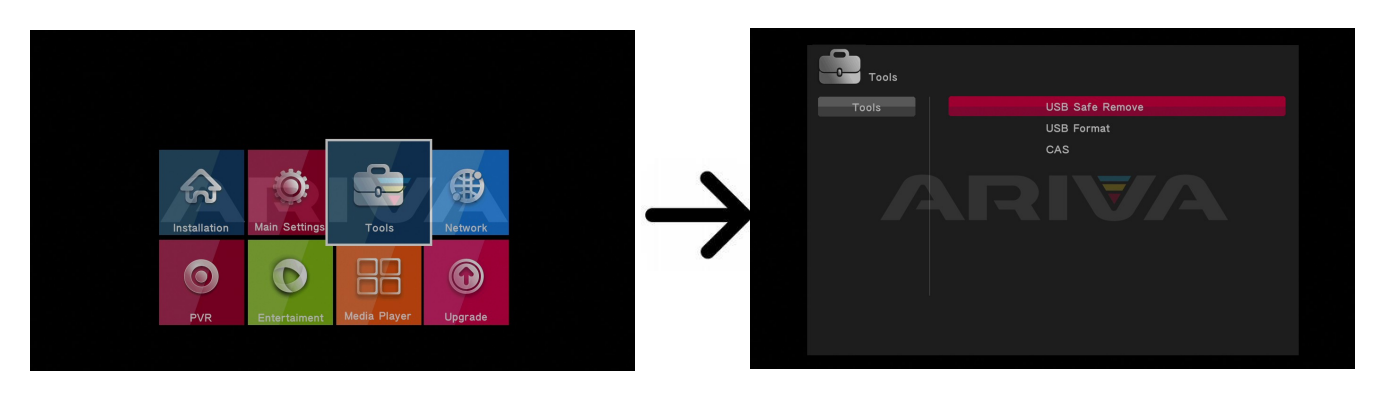

# <span id="page-24-2"></span>**12.1 USB-Datenträger sicher entfernen**

In diesem Untermenü können Sie Ihren USB-Datenträger sicher entfernen. Auf diese Art und Weise vermeiden Sie einen möglichen Datenverlust und verringern das Beschädigungsrisiko.

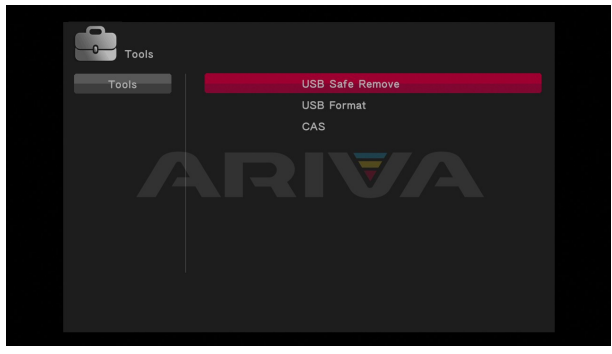

# <span id="page-24-1"></span>**12.2 USB formatieren**

In diesem Untermenü werden Informationen über den angeschlossenen USB-Datenträger angezeigt. Zusätzlich können Sie in diesem Untermenü den Datenträger formatieren. Der Datenträger wird zu einem der zwei Datensysteme formatiert: FAT32 oder NTFS (abhängig von, vor der Formatierung, genutztem Datensystem).

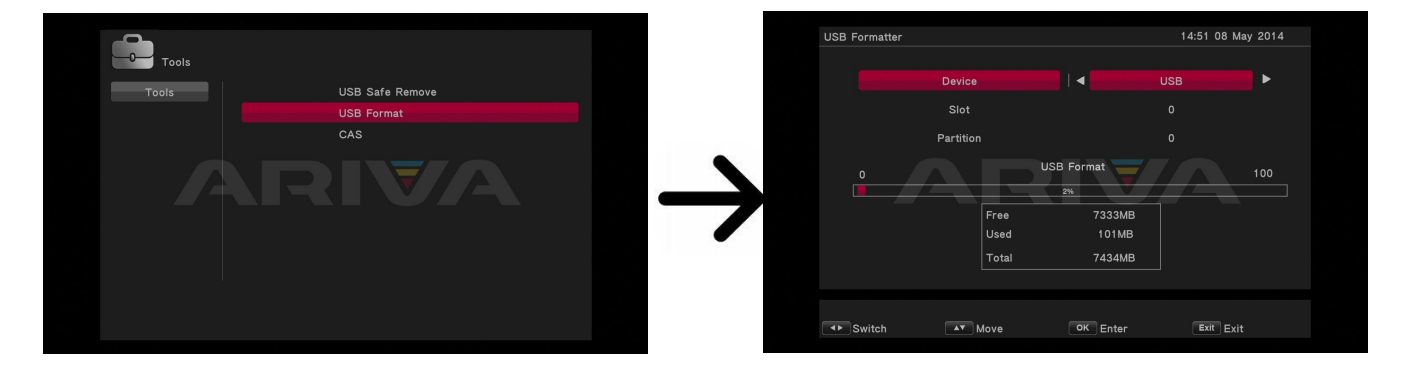

# <span id="page-24-0"></span>**12.3 Kartenleser**

In diesem Untermenü bekommen Sie detaillierten Informationen über die eingelegte Smartkarte. Die Informationen hängen von dem Typ und der Version Ihrer Smartkarte ab.

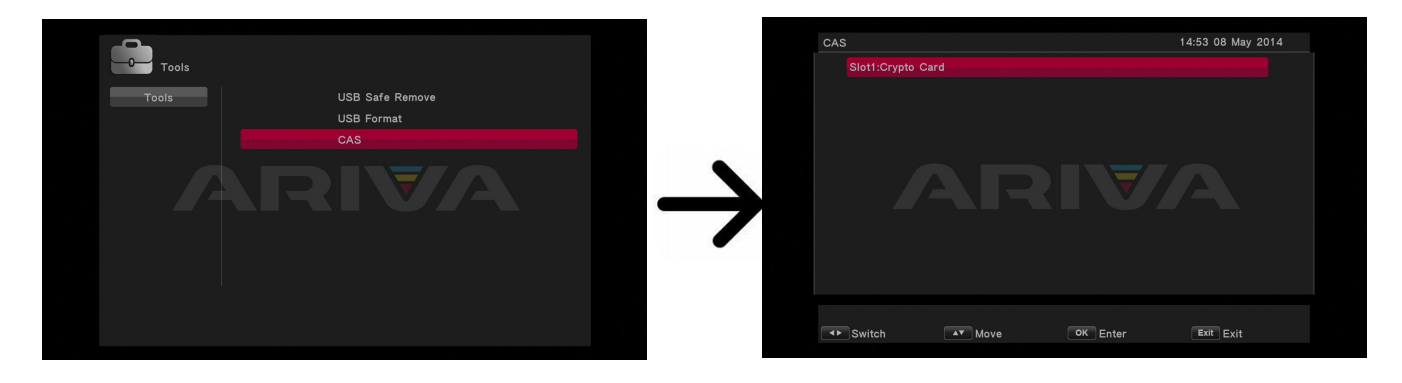

# <span id="page-25-1"></span>**13. Netzwerk**

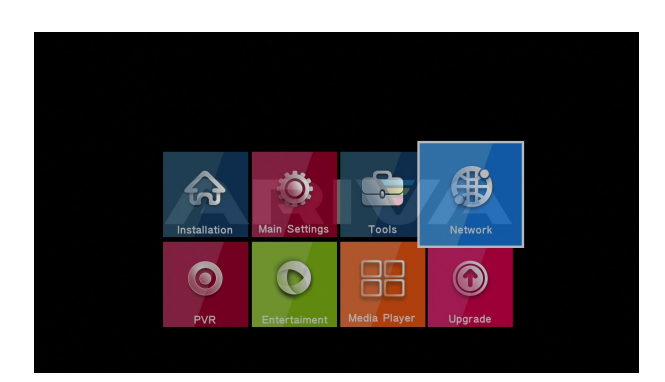

## <span id="page-25-0"></span>**13. Lokales Netzwerk**

In diesem Untermenü können Sie die Netzwerk-Einstellungen ändern und das Internet-Medium auswählen (LAN, WLAN). Die detaillierten Informationen zu Ihrer Internet-Verbindung entnehmen Sie aus der Internet-Seite Ihres Interner-Providers.

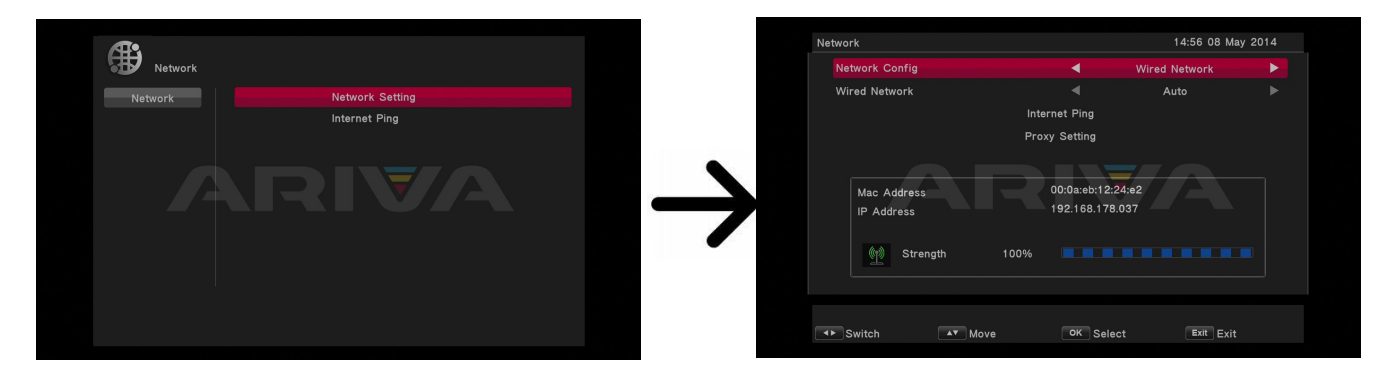

**14. PVR – Aufnahmeeinstellungen**

<span id="page-25-3"></span>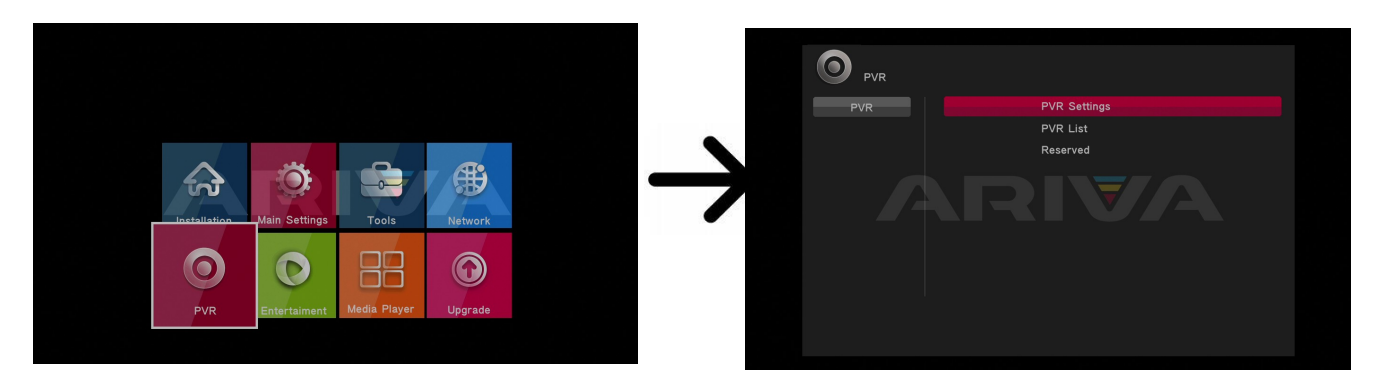

#### <span id="page-25-2"></span>**14.1 PVR-Einstellungen**

In diesem Untermenü können Sie Präferenzen bezüglich der Aufnahme auf externen USB-Datenträger einstellen. In der ersten Zeile können Sie die TimeShift-Funktion an- oder ausschalten. Die TimeShift-Funktion ermöglicht es Ihnen die laufende Live-Sendung in jedem Moment anzuhalten (durch drücken der **PAUSE-**Taste) und wieder von der Stelle fortzufahren, wo diese angehalten wurde (durch drücken der **PLAY-**Taste).

In der zweiten Zeile können Sie entscheiden, ob der TimeShift-Puffer auf die Festplatte übernommen werden soll. Dies bedeutet, dass nach dem Drücken der **REC-**Taste der Inhalt des Puffers als eine Aufnahme übernommen wird (die Aufnahme wird natürlich weiter fortgesetzt). Werksseitig ist diese Option ausgeschaltet. Nach dem Drücken der **REC-**Taste werden die

Sendung aufgenommen (ab dem Moment).

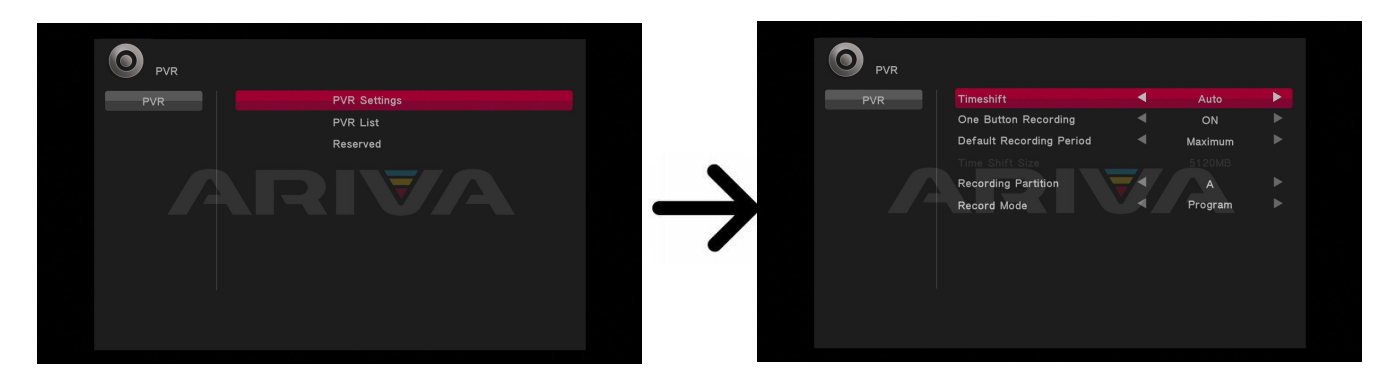

# <span id="page-26-0"></span>**14.2 Aufnahme-Liste**

In diesem Untermenü werden die aufgenommenen Ereignisse aufgelistet und können jederzeit abgespielt werden.

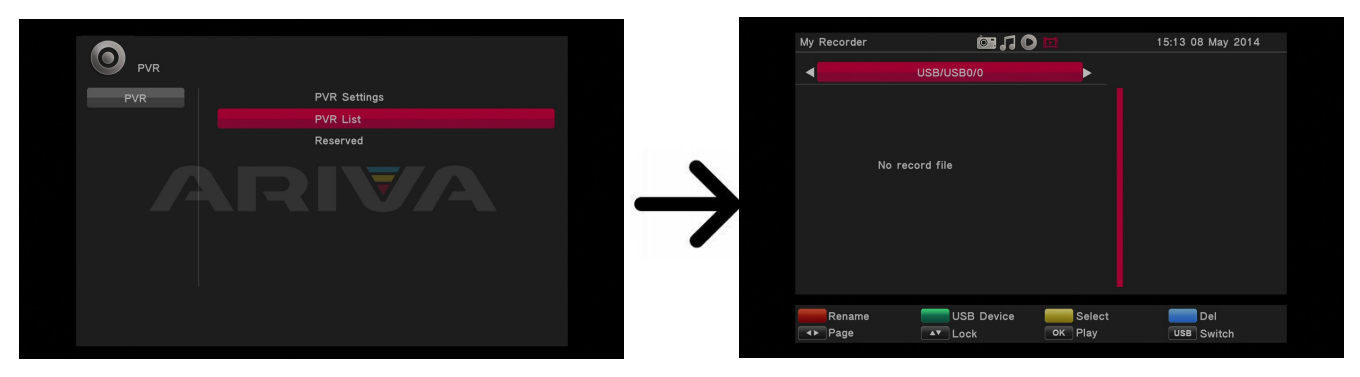

# <span id="page-26-1"></span>**14.3 Timer einstellen**

In diesem Untermenü können Sie bis zu 8 verschiedene Timer-Ereignisse vorprogrammieren. Wählen Sie bitte das Ereignis und drücken Sie die **OK**-Taste. Stellen Sie ein, wie oft der Timer gestartet werden soll. Wählen Sie den Sender , das Datum, die Uhrzeit und die Endzeit, aus.

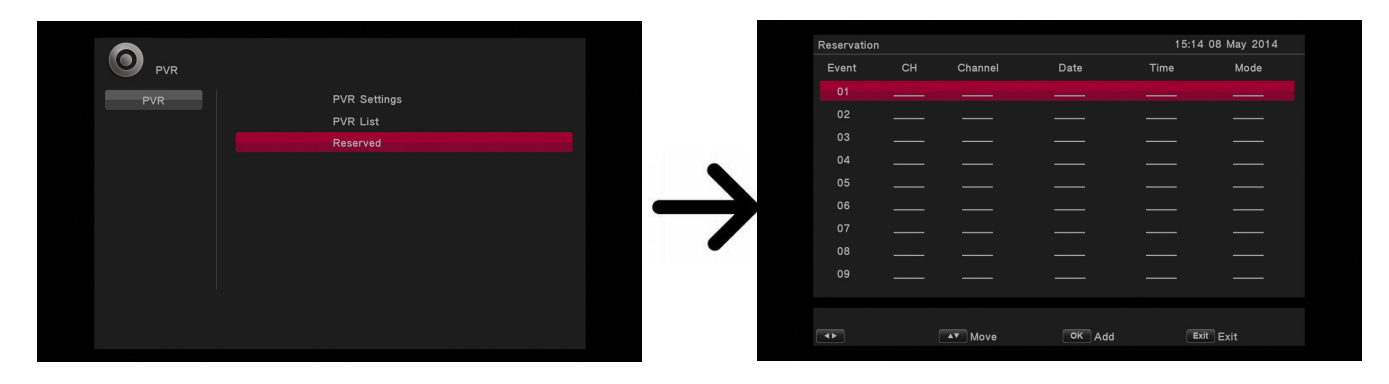

# <span id="page-27-0"></span>**15. Unterhaltung**

Der Receiver ermöglicht den Zugriff auf bestimmte Internet-Dienste und Spiele.

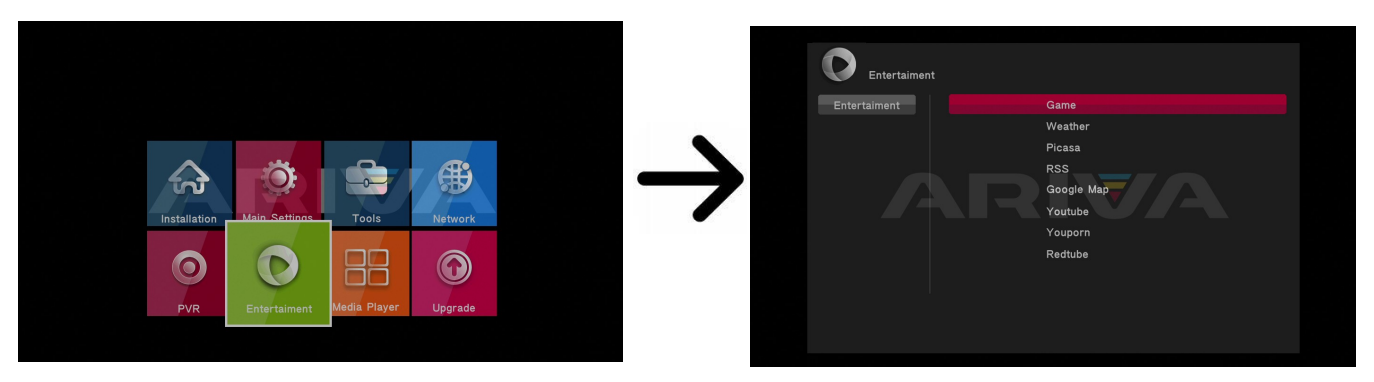

Die Anwendungen und Dienste, die vorinstalliert sind, werden von Drittanbietern E bereitgestellt. Die Firma Ferguson übernimmt für die Drittinhalte keinerlei Haftung.

## <span id="page-27-1"></span>**16. Media Player**

Ihr Receiver verfügt über einen einfachen Media Player. Hier können Sie Musikdateien, Bilder und natürlich die aufgenommenen Dateien wiedergeben. Der Media Player ist sowohl vom Menü aus, als auch direkt über die **PVR-**Taste aufrufbar.

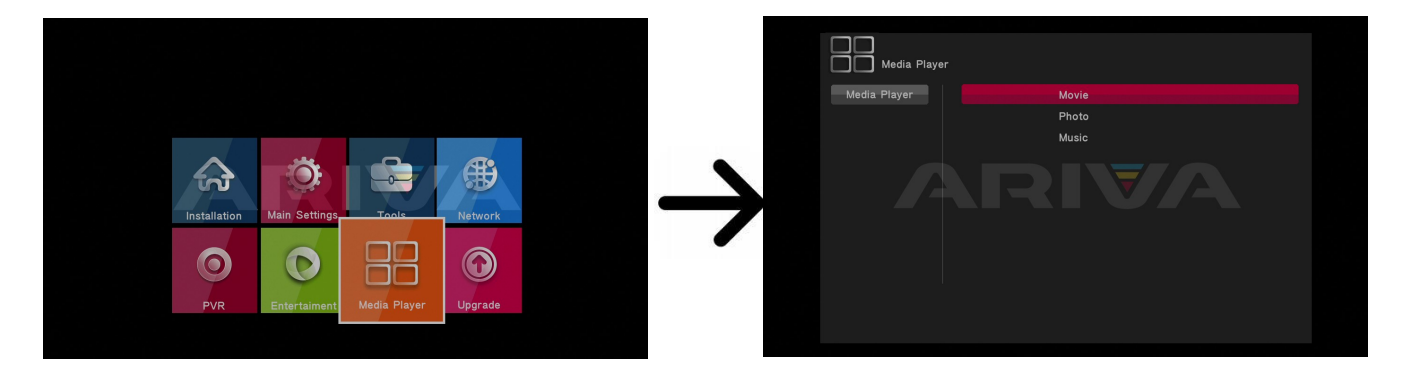

#### <span id="page-27-2"></span>*Musik*

Unter diesem Reiter können Sie verschiedene populäre Musikdateieinformate abspielen.

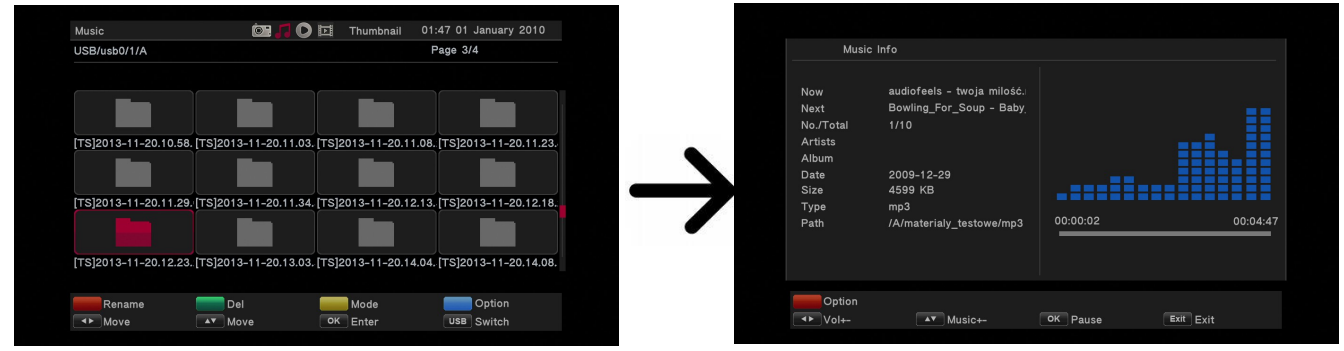

# <span id="page-28-0"></span>*Bilder*

Unter diesem Reiter können Sie Bilddateien wiedergeben.

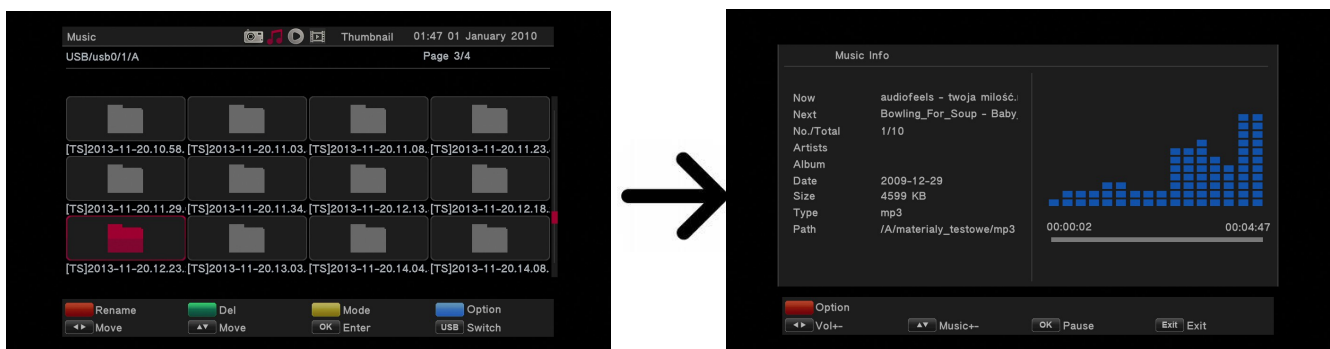

# <span id="page-28-1"></span>*Video*

Unter diesem Reiter können Sie Filmdateien abspielen. Unter anderem lassen sich Filmdateien in HD-Auflösung abspielen.

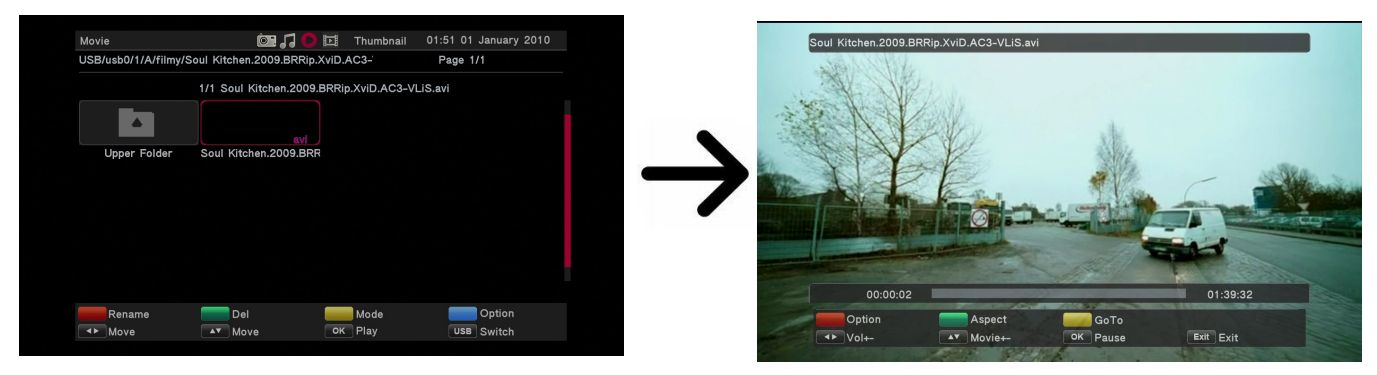

# **ACHTUNG!**

- Das Abspielen von einigen Dateien kann erfolglos sein oder es kann währenddessen zu Problemen kommen.
- Kopiergeschützte Inhalte lassen sich nicht auf dem Receiver abspielen.
- Beim Abspielen kann es beim gleichzeitigen Tonspurwechsel zu zeitlichen Verzögerungen kommen (das Bild kann einfrieren, schnellere/langsamere Bildwiedergabe etc.).
- Defekte Datei lassen sich nicht korrekt abspielen.
- Beim Abspielen von Filmen mit einer größeren Auflösung als 1920x1080@25/30P oder 1280x720@50/60P kann es zu Problemen kommen.
- Eine fließende Wiedergabe von Filmdateien im Profil H.264 4.1 oder einem größeren kann nicht garantiert werden.
- Es besteht die Wahrscheinlichkeit, dass bei Videodateien mit einem höheren Bitrate als 30Mb/s die Bildwiedergabe nicht korrekt sein wird.

## <span id="page-29-0"></span>**17. USB-Firmware-Upgrade**

Dieses Untermenü dient dem Firmware-Upgrade. Die aktuellste Firmware finden Sie immer auf der Ferguson-Homepage (bitte keine Firmware aus anderen Quellen hochladen!). Die Datei, die Sie herunterladen, packen Sie bitte aus und kopieren auf einen USB-Datenträger rüber. Die Datei wählen Sie dann mit Hilfe der Pfeiltasten LINKS/RECHTS aus. Um das Upgrade zu starten, bestätigen Sie die Wahl.

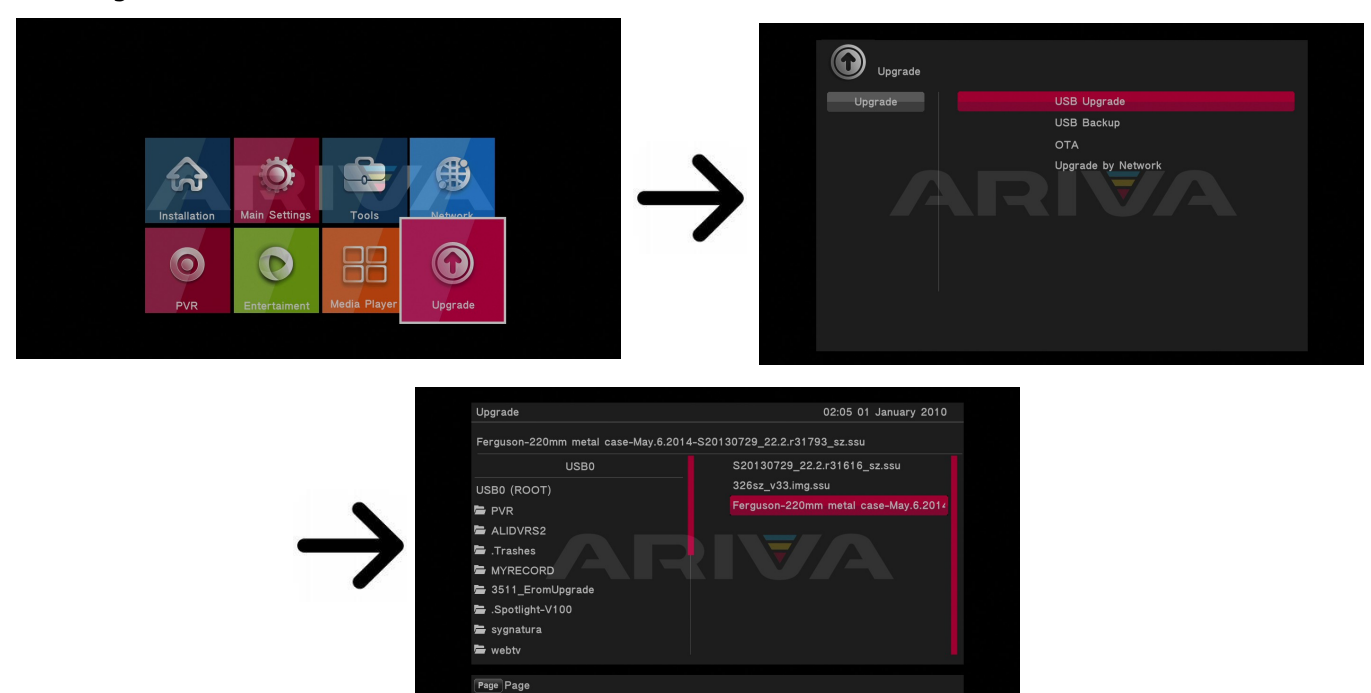

 $\sqrt{\frac{1}{2}}$  Move

OK Select

Exit Exit

# <span id="page-29-1"></span>**18. Steuerung mit der Fernbedienung (Hauptfunktionen)**

**THE Switch** 

#### <span id="page-29-2"></span>**18.1 Guide**

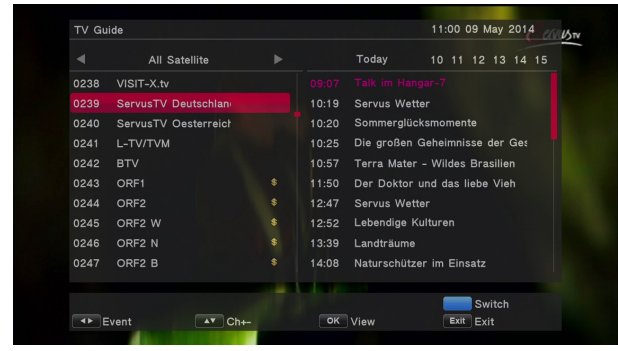

Elektronischer Programmführer. Die Informationen über die laufende/nächste Sendungen hängen vom jeweiligen Provider ab.

Nachdem Sie einen Sender und eine Sendung ausgewählt haben, drücken Sie die **gelbe Taste**, um diese als einen Aufnahme-Timer zu übernehmen.

Wählen Sie bitte den Sender aus und drücken Sie die **Info**-Taste, um die detaillierten Informationen

aufzurufen. Die detaillierten Informationen, über die laufenden/nächsten Sendungen, hängen vom jeweiligen Provider ab.

# <span id="page-29-3"></span>**18.2 FIND (die Programm-Suchfunktion)**

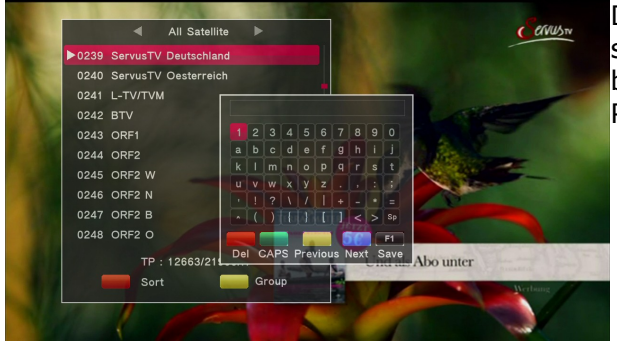

Dank der **FIND**-Taste lassen sich Programme, die sich auf Programmliste befinden, schnell und bequem heraussuchen. Die Eingabe des gesuchten Programms erfolgt mit der Zehnertastatur.

# <span id="page-30-0"></span>**18.3 TXT (Videotext)**

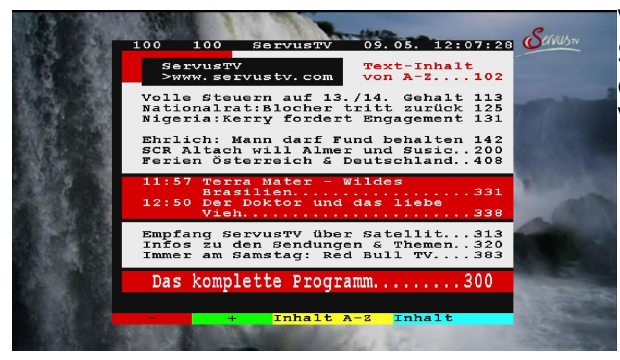

Videotext einblenden, soweit dieser von dem Sender mitgesendet wird. Bitte merken Sie, dass die richtige Kodierung (Codepage) für den Videotext von Ihren Spracheinstellungen abhängt!

# <span id="page-30-1"></span>**18.4 AUDIO (Ton)**

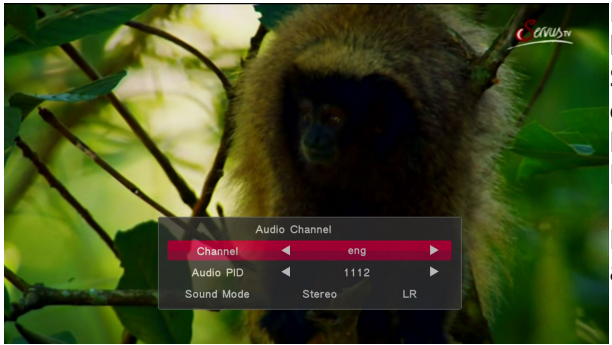

Mit der **grünen** (Audio-) Taste ändern Sie die laufende Tonspur (falls verfügbar). Bitte merken Sie, dass mehrkanalige AC3-Tonspuren nur via einen geeigneten Amplifier wiedergegeben werden können, der an den digitalen Tonausgang des Receivers (SPDIF) angeschlossen wird.

Die mehrkanaligen Tonspuren werden auch aus den aufgenommenen TS-Dateien wiedergeben.

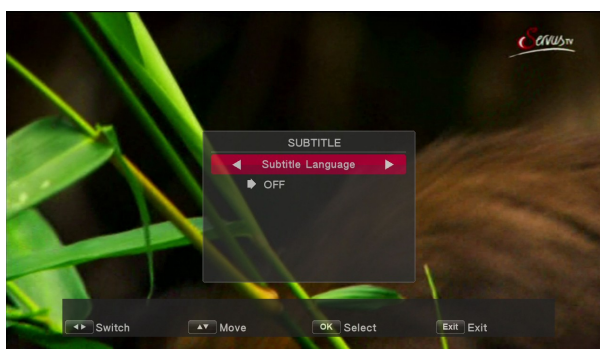

Mit der **gelben** (Untertitel-) Taste ändern Sie die Untertitel (falls verfügbar). Die Untertitel werden in der Sprache angezeigt, die Sie als primäre Sprache definiert haben (falls verfügbar). Die Verfügbarkeit der Untertitel hängt von dem Provider ab. Die Untertitel werden auch aus den

aufgenommenen TS- Dateien wiedergeben.

# <span id="page-30-3"></span>**18.6 REC (Aufnehmen)**

<span id="page-30-2"></span>**18.5 SUBTITLE (Untertitel)**

Diese Funktion ist nur dann aktiv, wenn ein USB-Datenträger angeschlossen ist!!!

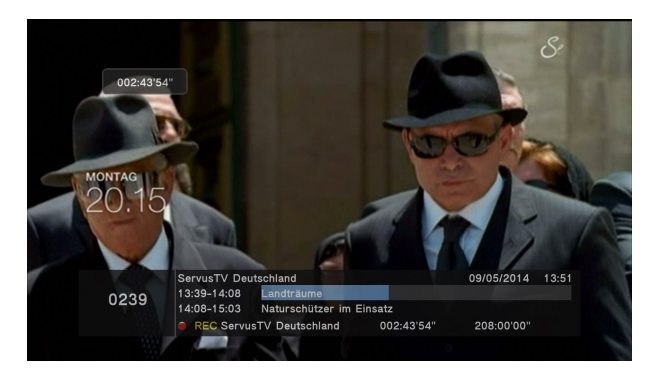

- 1. Bitte auf den gewünschten Sender
	- umschalten und **REC** drücken. Danach startet die Aufnahme.
- 2. Auf dem Informationsbalken sehen Sie die laufenden Sendungen- die Live-Sendung und die aufgenommene.
- 3. Drücken Sie dann die STOP Taste, um die Aufnahme anzuhalten. Bestätigen Sie die Wahl mit der OK-Taste.

Bitte beachten Sie, dass Sie den Informationsbalken mit Hilfe der BACK-Taste verstecken können. Drücken Sie die **REC**-Taste wieder, um den Informationsbalken wieder zu aktivieren.

# **Aufgenommene Dateien während einer Aufnahme betrachten.**

- 1. Aufgenommene Dateien können Sie während einer Aufnahme betrachten.
- 2. Drücken Sie die VORWÄRTS/RÜCKWÄRTS Tasten, und dann die PLAY-Taste.

# <span id="page-31-0"></span>**18.7 PAUSE (TimeShift)**

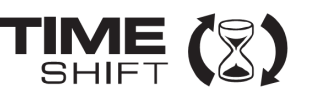

*Diese Funktion ist nur dann aktiv, wenn ein USB-Laufwerk angeschlossen ist!!!*

Die TimeShift-Funktion gibt Ihnen volle Kontrolle über die laufende Sendung. Sie können zurückspulen, anhalten und dann wieder mit der Sendung fortfahren, sowie zum Livemodus wieder zurückzukehren.

## **Anhalten der Sendung**

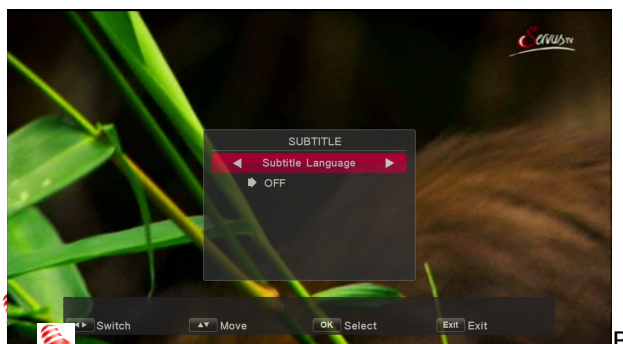

- 1. Drücken Sie **PAUSE**-Taste.
- 2. Auf dem Bild sehen Sie den Fortschrittsbalken.
- 3. Drücken Sie die **PLAY-**Taste, um zu den Livemodus wieder zurückzukehren.

Bitte merken Sie, dass Sie den Informationsbalken

mit Hilfe der **BACK**-Taste verstecken können. Drücken Sie die PAUSE/PLAY-Taste wieder, um den Informationsbalken wieder zu aktivieren.

#### **Den TimeShift-Puffer durchsuchen**

- 1. Aktivieren Sie den TimeShift mit Hilfe der **PAUSE-**Taste.
- 2. Sie können jetzt den TimeShift-Puffer durchsuchen.
- 3. Drücken Sie die **VORWÄRTS/RÜCKWÄRTS** Taste, um sich in dem Puffer nach vor- und rückwärts zu bewegen, und dann die **PLAY-**Taste um die Wiedergabe ab dem gewünschten Moment zu starten.

#### **Den TimeShift-Puffer direkt aufnehmen**

- 1. Diese Option muss vorerst im Receivermenü aktiviert werden (ist werksseitig eingeschaltet).
- 2. Aktivieren Sie den TimeShift mit Hilfe der **PAUSE-**Taste.
- 3. Drücken Sie die **REC**-Taste, um den TimeShift-Puffer direkt aufzunehmen und mit der Aufnahme weiter fortzufahren.
- 4. Gehen Sie weiter vor, wie im Kapitel "Aufnahme" beschrieben.
- 5. Sie können auch aufgenommene Dateien anschauen.

#### **Die TimeShift-Funktion ausschalten**

Die TimeShift-Funktion schalten Sie mit Hilfe der **STOP**-Taste aus.

*Bemerkung: Falls kein USB-Datenträger angeschlossen ist, wird mit dem Drücken der Pause-Taste nur die laufende Sendung angehalten.*

# <span id="page-32-0"></span>**18.8 INFO (Informationen)**

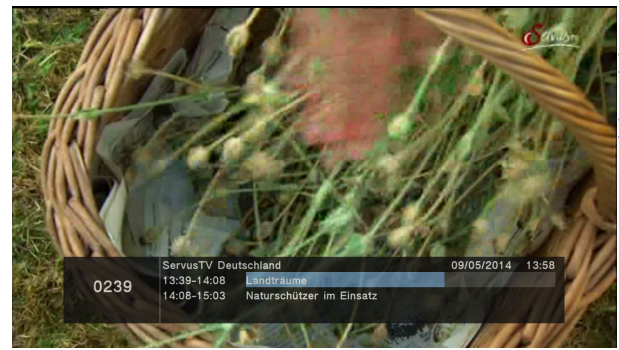

Drücken Sie die **INFO**-Taste, um den Informationsbalken einzublenden. Verfügbar sind (falls durch den Rundfunksender mitgesendet) Infos über die laufende und nächste Sendung.

# <span id="page-32-1"></span>**18.9 FAV (Favoriten)**

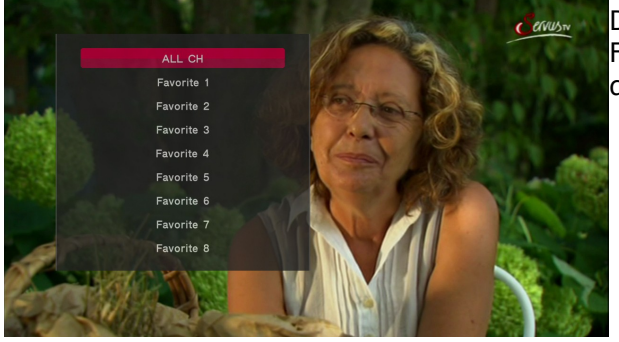

Drücken Sie die FAV Taste, um die Favoritengruppen zu sehen (falls Sie welche definiert haben).

# <span id="page-33-0"></span>**ANHANG A- GLOSSAR**

**CA (Conditional Access)** – ein Verfahren für die Zugriffsberechtigung zu verschlüsselten Fernseh--, und Hörfunk-Übertragungen. Durch die und Verschlüsselung der Datenströme wird diese vor unberechtigtem Empfang geschützt. Die verschlüsselten Bildund Tonsignale können nur mit der richtigen sog. Smartcard entschlüsselt werden.

**CAM (Conditional Access Module)** – die Entschlüsselung verschlüsselter Pay-TV Programme in der Set-top-box erfolgt meist mit einem CAM-Modul, das es technisch ermöglicht gegebenes Verschlüsselungssystem (z.B. Viaccess,

Nagra, Conax, SECA, etc.). Es ist ein elektronisches Gerät in Form eines PCMCIA-Einsteckmoduls mit eigenem Chip und Kartenleser (für bis zu 2 Smartcards).

**CI (Common Interface)** – Schnittstelle für CAM-Module, die es ermöglichen verschlüsseltes Fernsehen (Pay-TV) zu entschlüsseln.

**DVB-S** – ein Standard der Ausstrahlung, Modulation und Fehlerkorrektur des digitalen Fernsehens über Satellit. DVB-S wird in MCPC- und SCPC-Modus benutzt. Das digitale Datenstrom wird als MPEG-2 bezeichnet.

**Guide (Electronic Programme Guide)** – elektronische Programmzeitschrift, enthält Infos über Sendungen, Programm oder Pay-Per-View Ereignisse.

**FTA (Free-to-air)** – unverschlüsselte Programme, die mit einem entsprechendem Gerät frei empfangen werden können.

**LNB - low-noise block converter** – Gerät benutzt für den Satellitenempfang, normalerweise direkt befestigt an der Satellitenschüssel.

**MCPC (multiple channels per carrier)** – ein [Transmitter](http://www.itwissen.info/definition/lexikon/_txtx_txtransmitter%20tx_txsender.html) sendet mehrere Trägersignale, die die Kanalbreite eines Transponders belegen.

**Monoblock LNB** – zwei LNBs und ein Schalter integriert in einem Gerät, vorgesehen für den Empfang von 2 benachbarten Satellitenpositionen.

**Pay-TV (Pay television** oder **Premium Television)** - verschlüsseltes [Fernsehen,](http://www.itwissen.info/definition/lexikon/_tvtv_tvtelevisiontv_tvfernsehen.html) bei dem nur [die](http://www.itwissen.info/definition/lexikon/___die.html) in Anspruch genommene [Leistung](http://www.itwissen.info/definition/lexikon/_pp_ppowerp_pleistung.html) bezahlt wird. Pay-TV-Programme können nur mit einer [Set-top-box](http://www.itwissen.info/definition/lexikon/_stbstb_stbset%20top%20boxstb_stbsettop-box.html) mit speziellem Entschlüsselungssystem empfangen werden, mit der das [Signal](http://www.itwissen.info/definition/lexikon/__signal%20_signal.html) entschlüsselt wird.

**SCPC (Single channel per carrier)** - bei

dieser [Übertragungs](http://www.itwissen.info/definition/lexikon/__satellite%20transmission%20system_satelliten%FCbertragung.html)art wird ein einziger [Kanal](http://www.itwissen.info/definition/lexikon/__channel%20_kanal.html) pro [Trägerfrequenz](http://www.itwissen.info/definition/lexikon/_cwtfcw_cwcarrier%20wavecw_cwtr%E4gerfrequenz.html) vom [Transponder](http://www.itwissen.info/definition/lexikon/_tp_transponder%20_transponder.html) aus übertragen. SCPC wird für schmal-bandige [Übertragungen](http://www.itwissen.info/definition/lexikon/__transmission%20_%DCbertragung.html) benutzt, bei dem jedes [Signal](http://www.itwissen.info/definition/lexikon/__signal%20_signal.html) einer eigenen Trägerfrequenz aufmoduliert ist. **STB (Set-up box)** - ein Gerät für den Empfang von [digitalen,](http://www.itwissen.info/definition/lexikon/__digital_digital.html) freien verschlüsselten [Signalen](http://www.itwissen.info/definition/lexikon/__signal%20_signal.html) (Satellitenschüssel, terrestrische Antenne, Kabelfernsehen, Netzwerk, Telefon) für den Anschluss an den Fernseher.

**TP (Transponder)** – die Satellitentransponder empfangen das Quellensignal (sog. Uplink) von der Erde (14 GHz), transformieren es in eine tiefere Frequenz von 11 GHz (bis 12 GHz), verstärken es und [senden](http://www.itwissen.info/definition/lexikon/_txtx_txtransmit%20tx_txsenden.html) es als Downlink-Signal wieder zur Erdoberfläche.

**DiSEqC (Digital Satellite Equipment Control)** – ein Industriestandard für die Kommunikation zwischen Settop-Box und Multischalter (Switch) der Satelliten-Antenne. Umschaltung der Antennen (LNB oder Motorantenne) erfolgt über einen [Burst,](http://www.itwissen.info/definition/lexikon/__burst_burst.html) der über das Antennenkabel an den Antennenschalter gesendet wird.

**USALS (Universal Satellites Automatic Location System)** - ein Industriestandard für die Kommunikation zwischen Settop-Box und Motorantenne. Alle DiSEqC 1.2 Motoren können dadurch automatisch eingestellt werden. Mit diesem Berechnungsmodell lassen sich Satelliten im Oderbit mit einer Genauigkeit von mehr als 0, 1 Grad positionieren.

# <span id="page-34-0"></span>**ANHANG B TECHNISCHES**

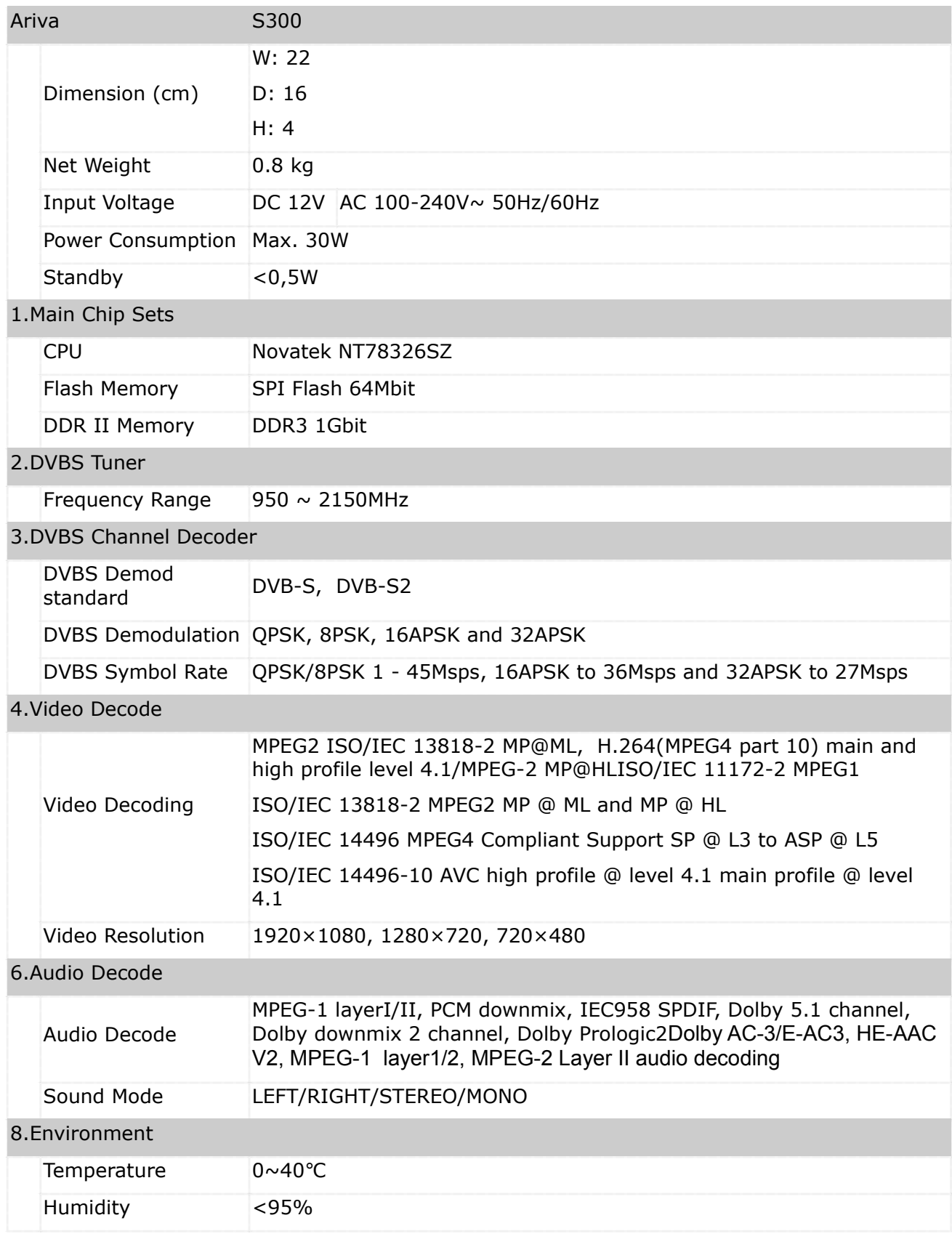